iT500 Installer Manual RUS\_Layout 1 10.02.2014 15(3) Strona 1

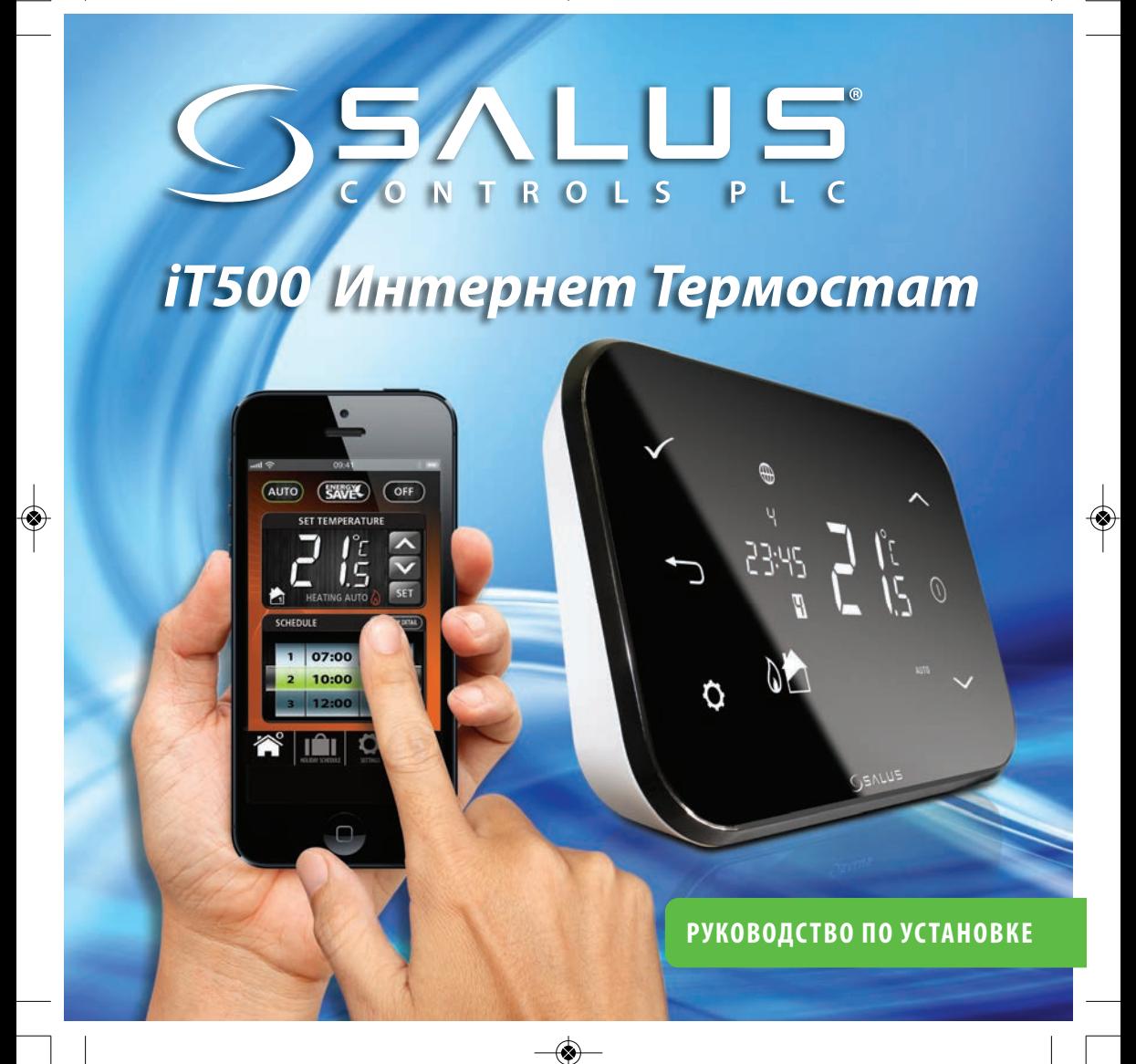

17500 Installer Manual RUS\_Layout 1 10.02.2014 45

## Содержание

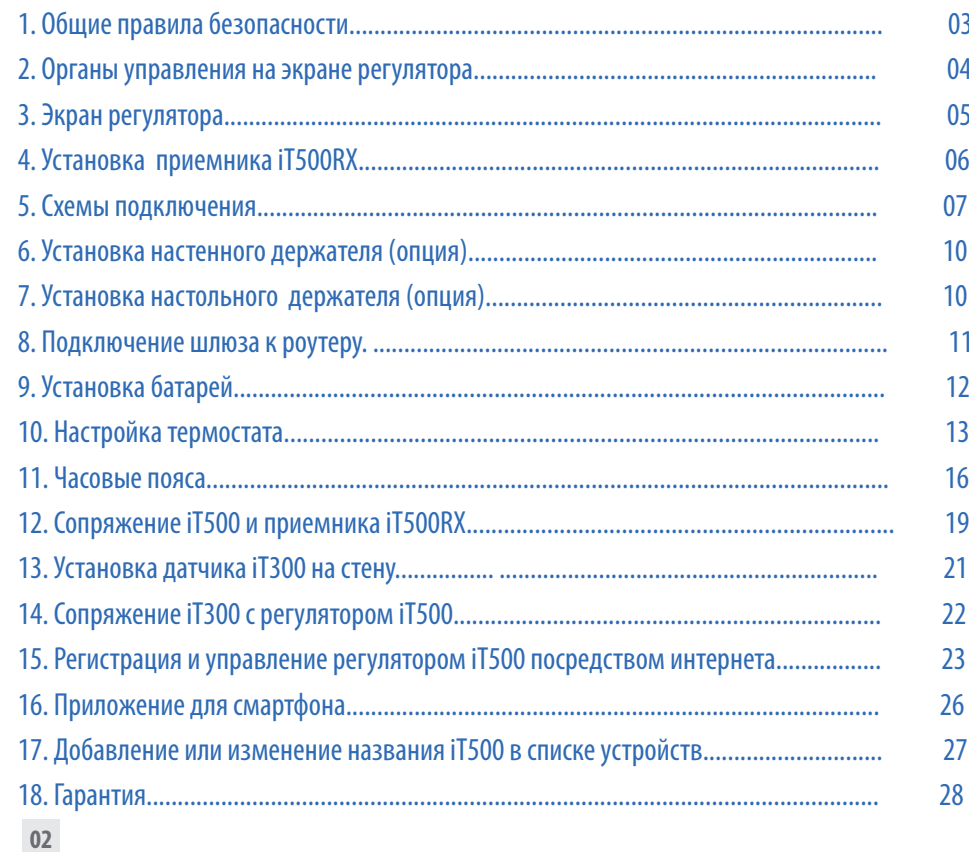

### 1. Общие правила безопасности

Эти инструкции применимы только к модели SALUS, указанной на лицевой стороне обложки данного руководства, и не должны использоваться с никакой другой маркой или моделью. Установка этого устройства должна быть выполнена компетентным лицом, с соблюдением требований ПУЭ и СНИПов. Несоблюдение этих требований может привести к ответственности, согласно действующего законодательства.

**При установке батарей не смешивайте старые и новые элементы. Не используйте аккумуляторные (перезаряжаемые) батареи.** 

Пожалуйста, оставьте эти инструкции у конечного пользователя, где они должны храниться в надежном месте для дальнейшего использования.

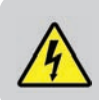

**Перед установкой устройства всегда отключайте источник переменного тока 230 В 50Гц.** 

## 2. Органы управления на экране регулятора

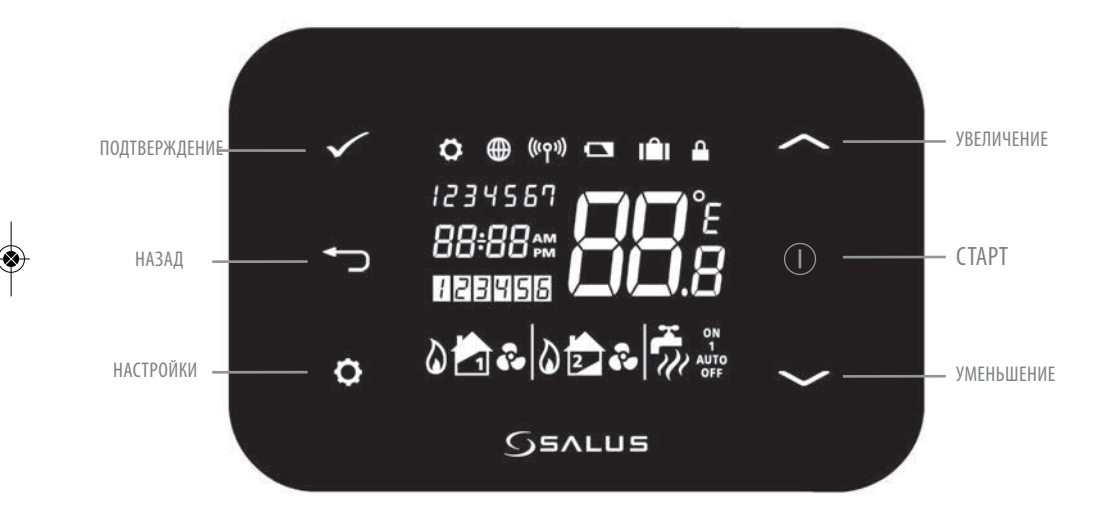

## 3. Экран регулятора

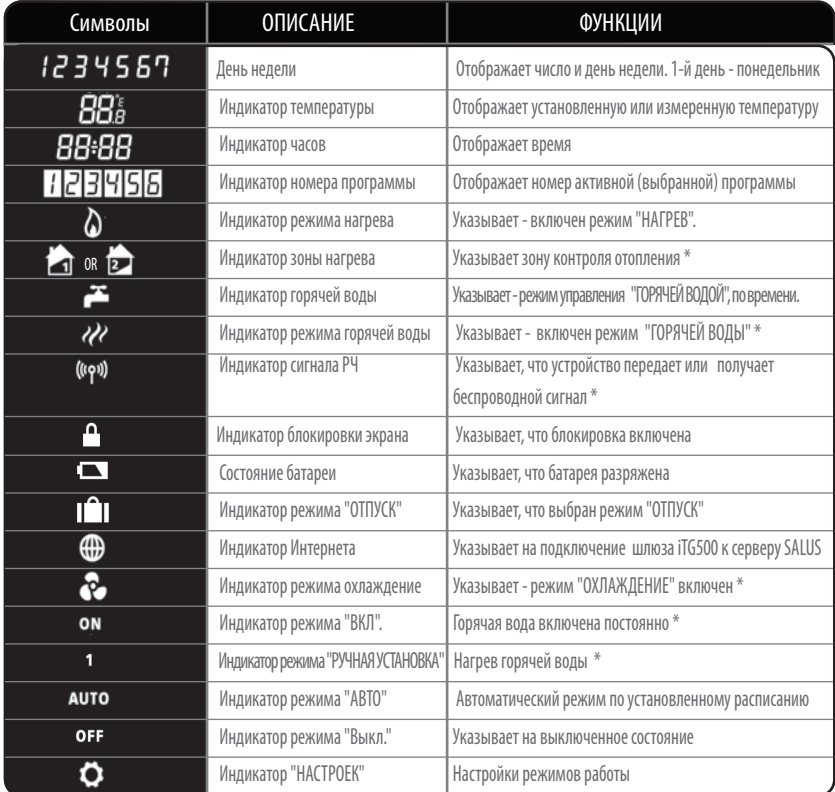

\*Зависит от выбранной настройки.

## 4. Установка приемника iT500RX

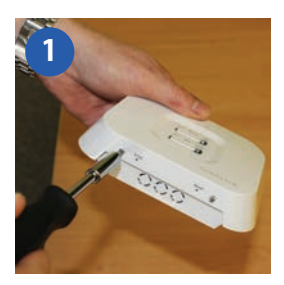

Ослабьте крепежные винты в нижней части корпуса.

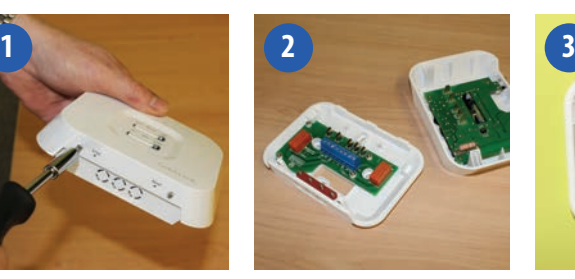

Отсоедините переднюю панель устройства. Установите заднюю часть приемника на

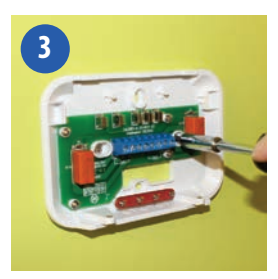

стене с помощью крепежа (в комплекте).

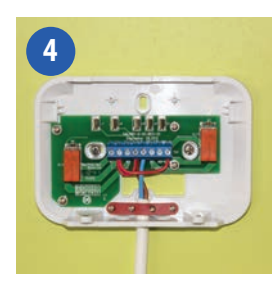

Подсоедините провода к приемнику по одной из схем на страницах 4 и 5

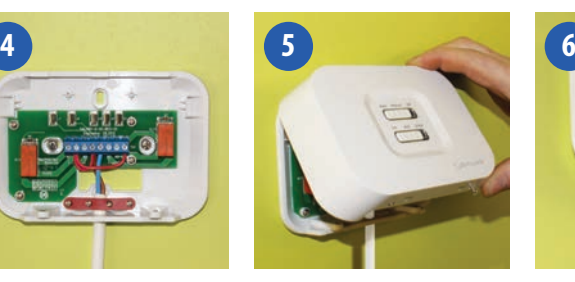

Присоедините переднюю панель на место, для чего совместите защелки сверху и затем, совместите нижние части устройства.

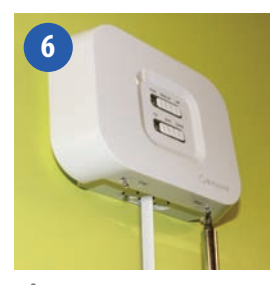

Затяните винты снизу на корпусе приемника.

## 5. Схемы подключения

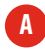

**A** Одна зона отопления

1. Схема подключения с использованием одной зоны нагрева (беспотенциальное реле)

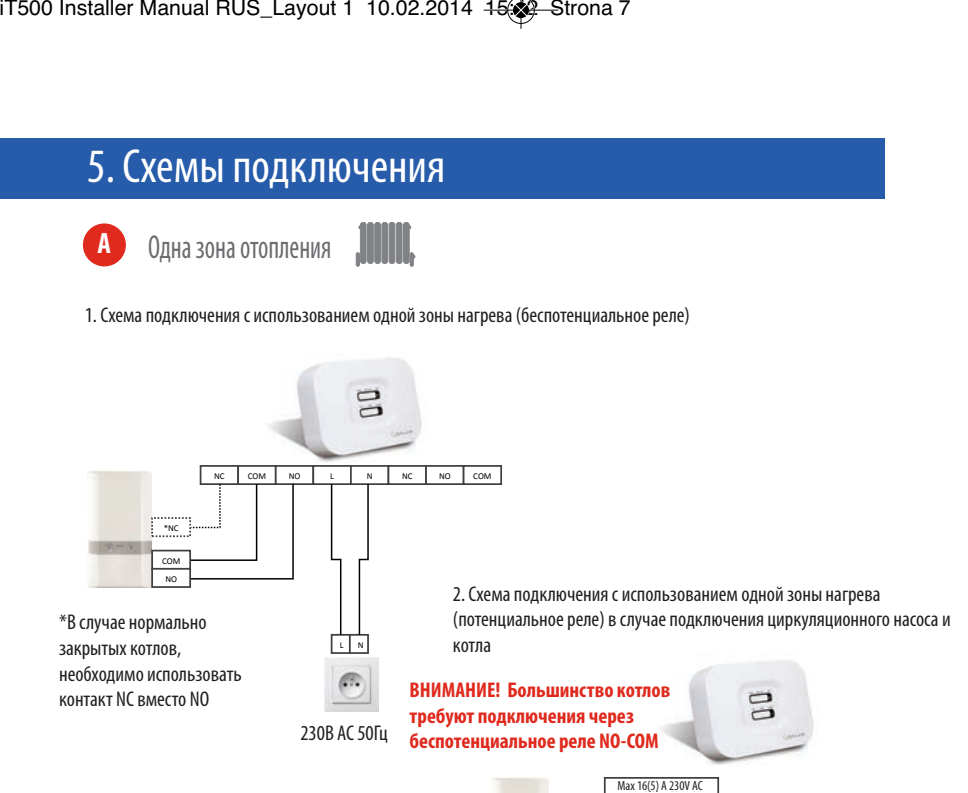

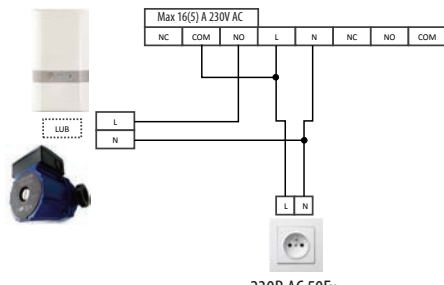

Zasilanie 230V AC 230В AC 50Гц **07**

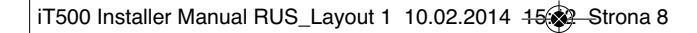

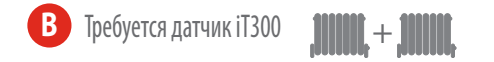

 **5 -** 1. Схема подключения с использованием двух зон отопления - подключение 2 двухходовых  **d . (chyogowr pn -** клапанов (1 и 2 этажи)

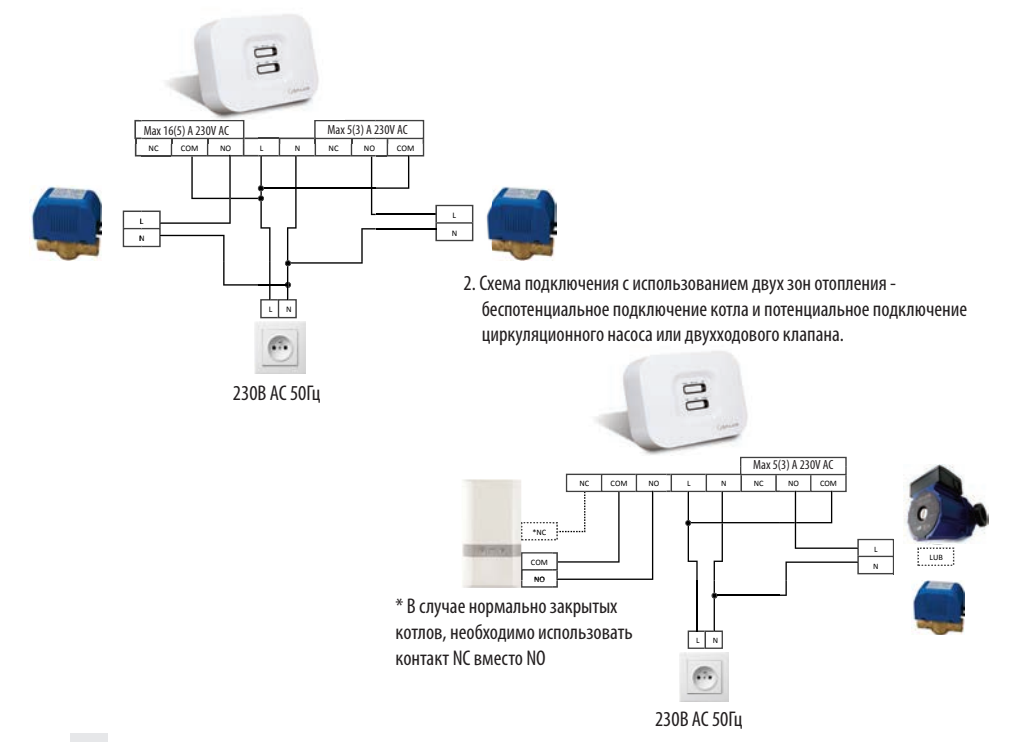

iT500 Installer Manual RUS\_Layout 1 10.02.2014 15:39 Strona 9

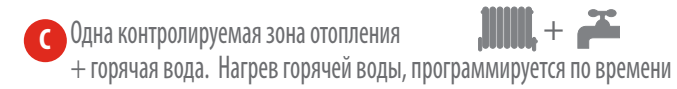

1. Схема подключения с использованием одной зоны отопления и нагрева горячей воды. (беспотенциальное подключение котла и потенциальное подключение циркуляционного насоса )

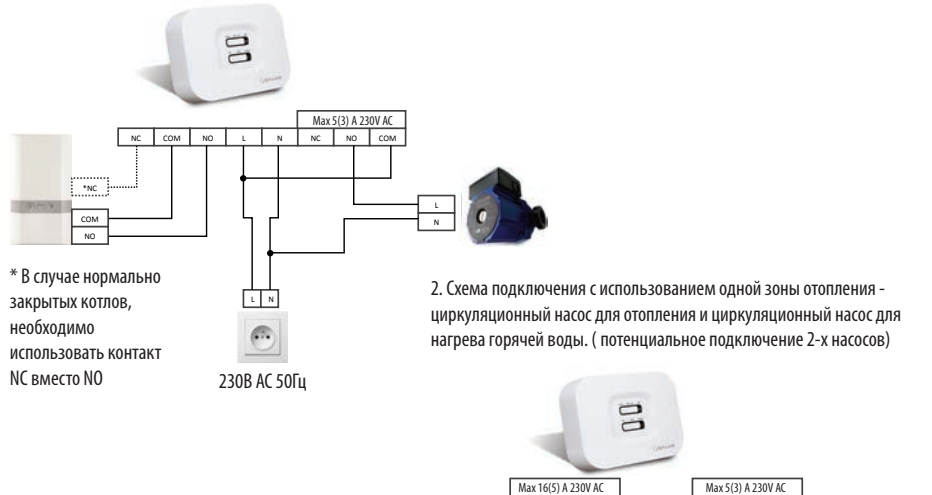

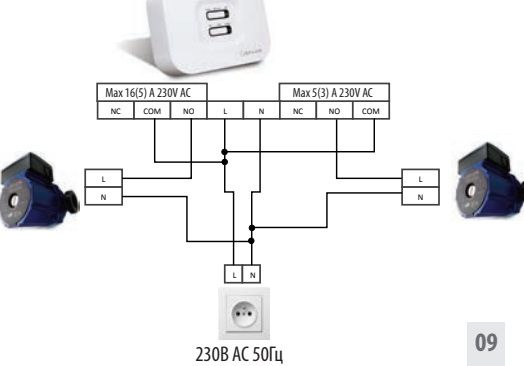

### 6. Установка настенного держателя (опция)

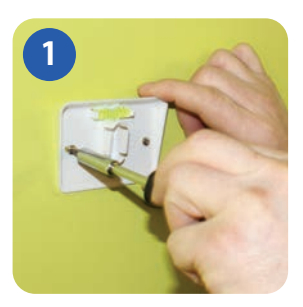

Закрепите док-кронштейн для настенного монтажа на стене, используя крепеж (в комплекте) и встроенный уровень .

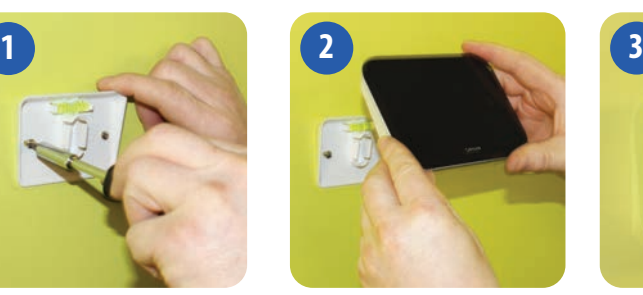

Убедившись, что кронштейн надежно закреплен, зафиксируйте iT500. Для этого сначала совместите паз на задней панели устройства с кронштейном и защелкните его в установочном месте .

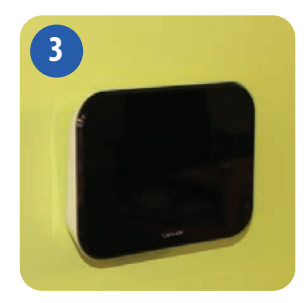

После фиксации, убедитесь, что блок надежно закреплен на кронштейне.

Для наилучшего результата, разместите iT500 на высоте 1,5м от уровня пола. **i**

### 7. Установка настольного держателя (опция)

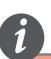

Для обеспечения надлежащей работы, датчик iT500TX должен быть установлен в хорошо вентилируемом месте. Избегайте мест находящихся в непосредственной близости с нагревательными приборами (например, телевизор, обогреватель, холодильник, камин) или в зоне действия прямых солнечных лучей. Не устанавливайте рядом с дверью. Не рекомендуется размещать в подвалах, а так же во влажных местах и местах образования конденсата.

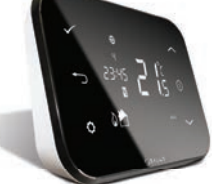

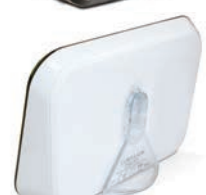

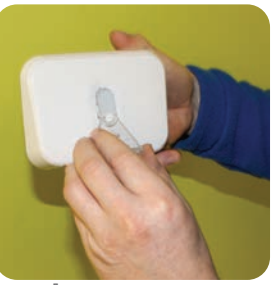

Для настольного использования термостата, просто защелкните дополнительный упор (подставку) к задней панели устройства.

## 8. Подключение шлюза к роутеру

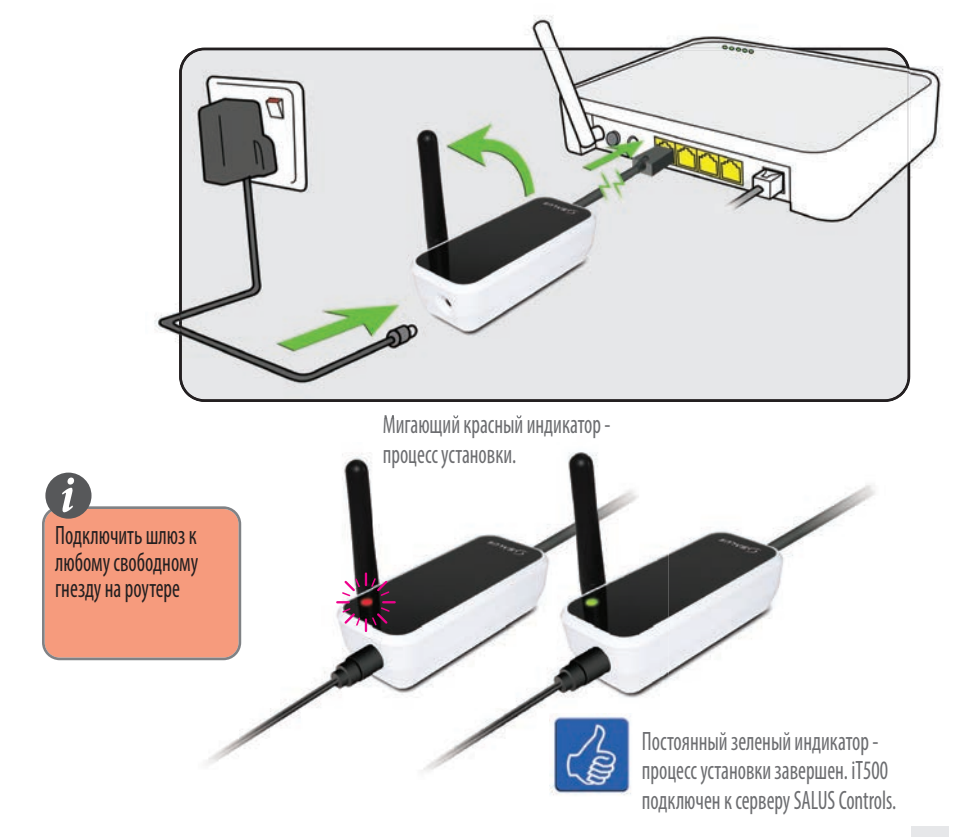

## 9. Установка батарей

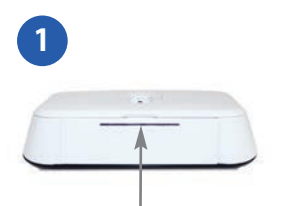

Снимите крышку батарейного отсека в нижней части корпуса iT500 .

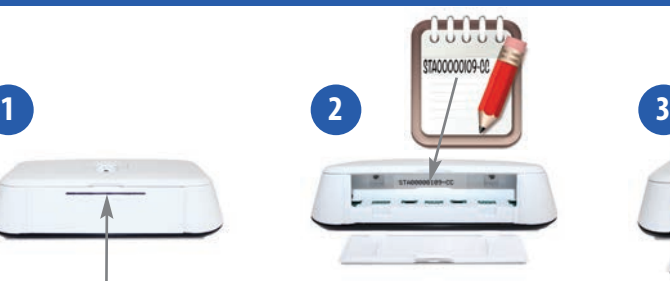

Запишите серийный номер, напечатанный внутри батарейного отсека термостата.

 $S||T||A$ 

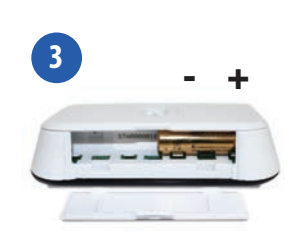

Вставьте в правую часть батарейного отсека батарею и задвиньте еѐ до упора вправо.

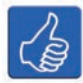

Для дальнейшего использования, запишите ваш номер STA в данное поле.

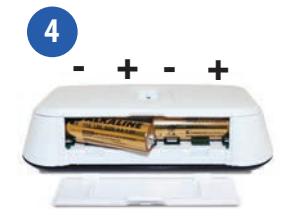

Вставьте вторую батарею в левую часть отсека.

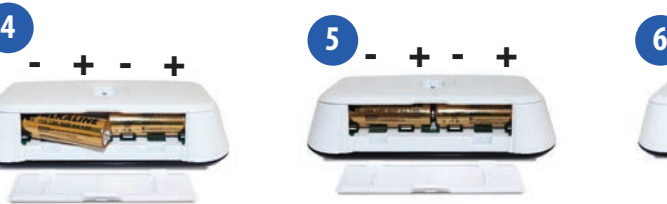

Убедитесь, что батареи надежно установлены в основании iT500 термостата.

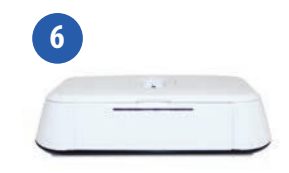

Закройте крышку батарейного отсека.

## 10. Настройка термостата

Версия программного обеспечения

**GSALUS** 

После включения iT500 впервые, информация на дисплее будет представлена в следующей последовательности:

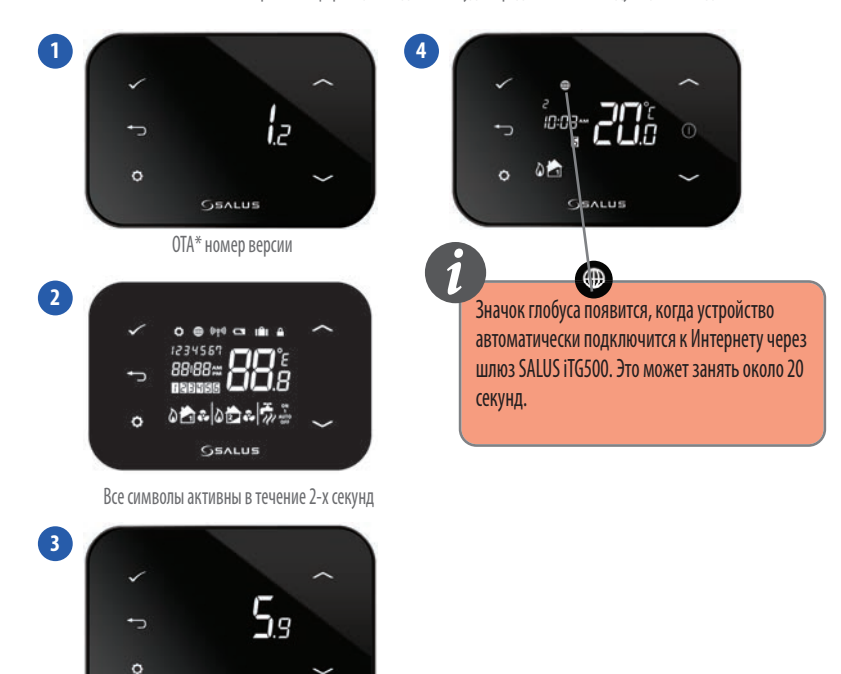

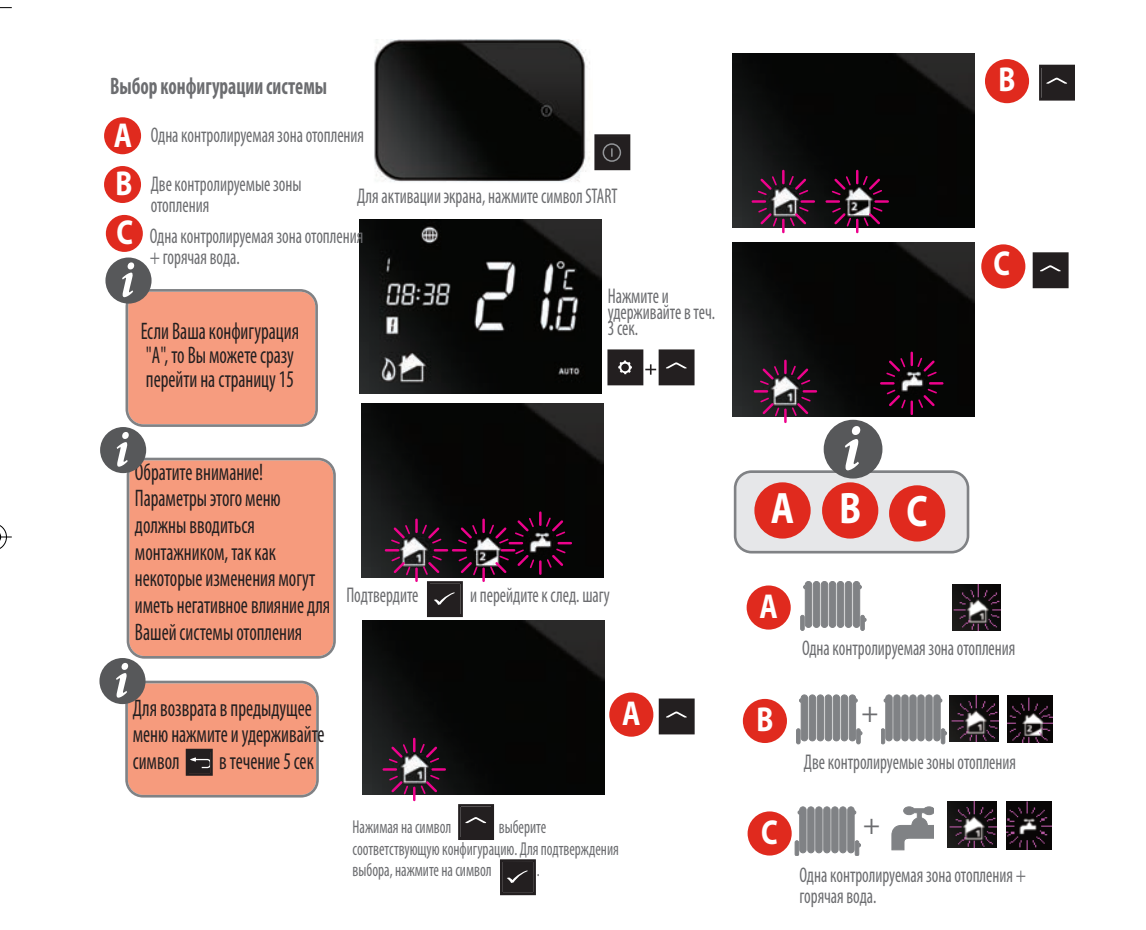

**Теперь, когда выбрана конфигурация Вашей системы, Вы можете продолжить настройку устройства.**

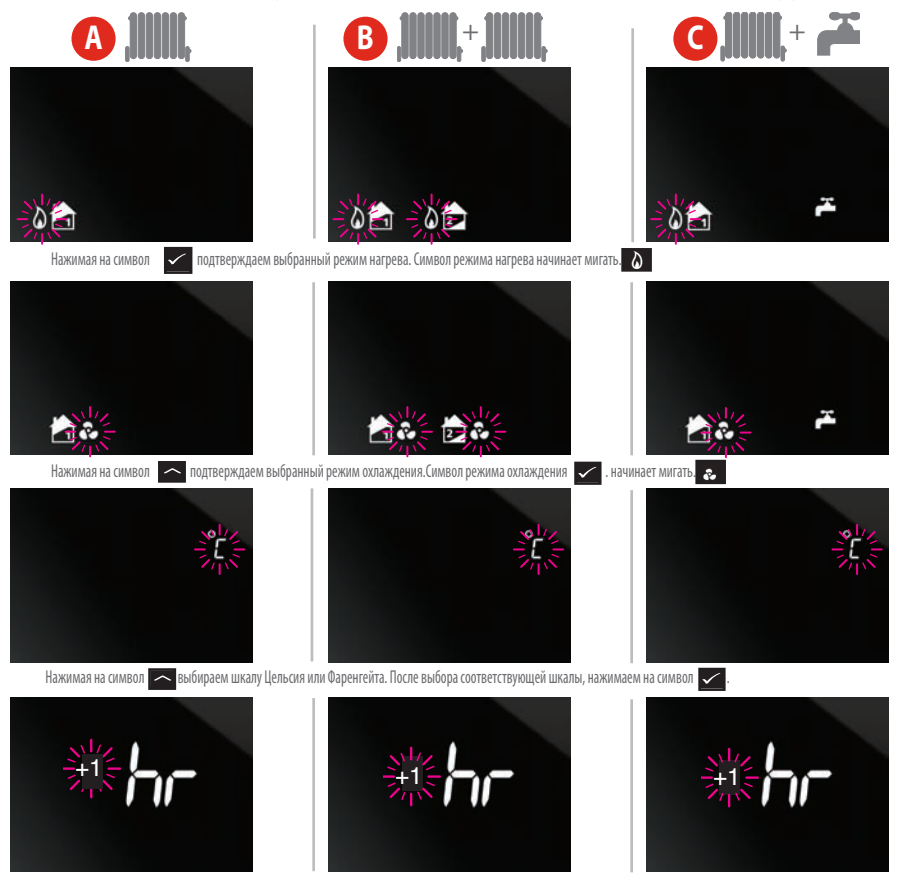

Нажимая на символ «устанавливаем часовой пояс в соответствии с пунктом 11 данного руководства (стр.16) После выбора соответствующей зоны, нажимаем на символ «

\* Охлаждение может быть выбрано только, если Ваша система поддерживает эту функцию.

\*\* Пожалуйста, обратитесь к следующей странице для выбора временной зоны Вашего региона.

## 11. Часовые пояса

П осле установки последней версии терморегулятора iT500, Пользователь имеет возможность устанавливать временные зоны от GTM -1 по GTM +12. Если на устройстве не появляется такая возможность, просим сделать обновление програмного обеспечения. **i**

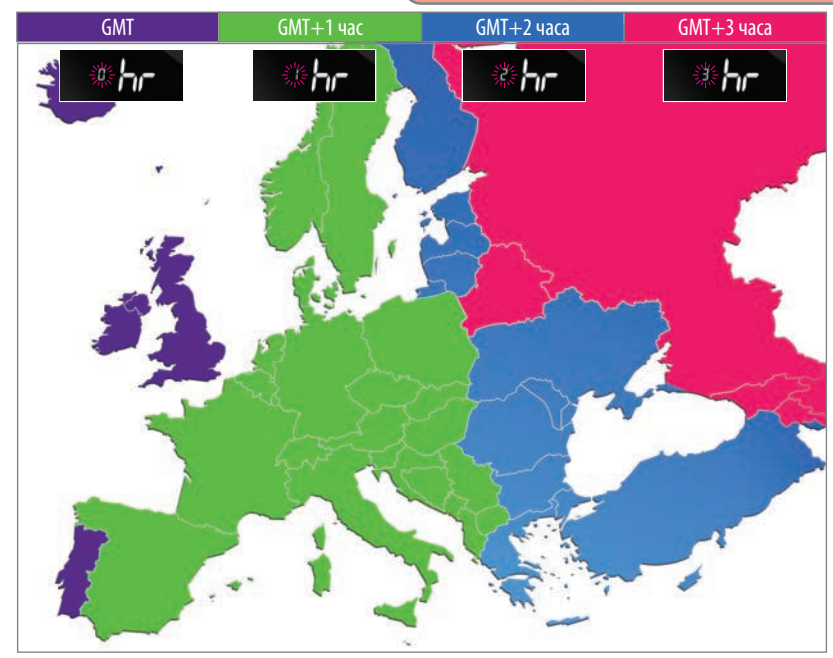

Великобритания Ирландия

Исландия\*

Австрия Нидерланды Эстония Литва | Россия\* Польша Германия Чешская Республика Испания Франция Италия Швейцария Люксембург Бельгия Дания Швеция Норвегия Мальта Хорватия Сербия Босния Словения

Эстония Турция Греция Румыния Украина Булгария Литва Беларуссия\* Финляндия Молдавия Латвия

Кипр

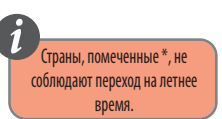

**Теперь, когда Вы выбрали конфигурацию Вашей системы, можете продолжить установку остальных параметров. Параметр DST (летнее время): ON -определяет автоматическое изменение времени при переходе лето/зима.** 

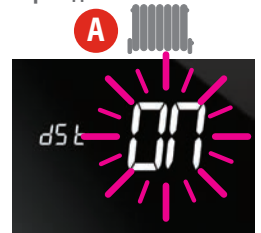

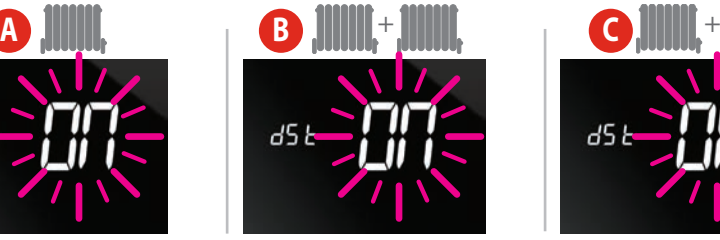

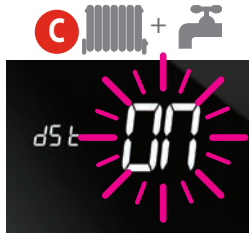

Нажимая на символ **10 или выключаем** (ON)или выключаем (OFF) функцию dSt.

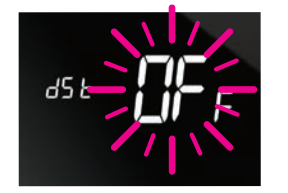

Для подтверждения выбора, нажимаем символ .

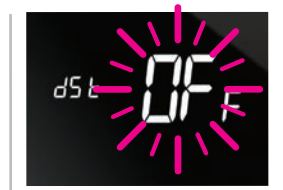

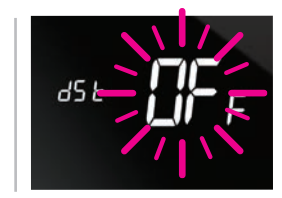

iT500 Installer Manual RUS\_Layout 1 10.02.2014 15:3 Strona 18

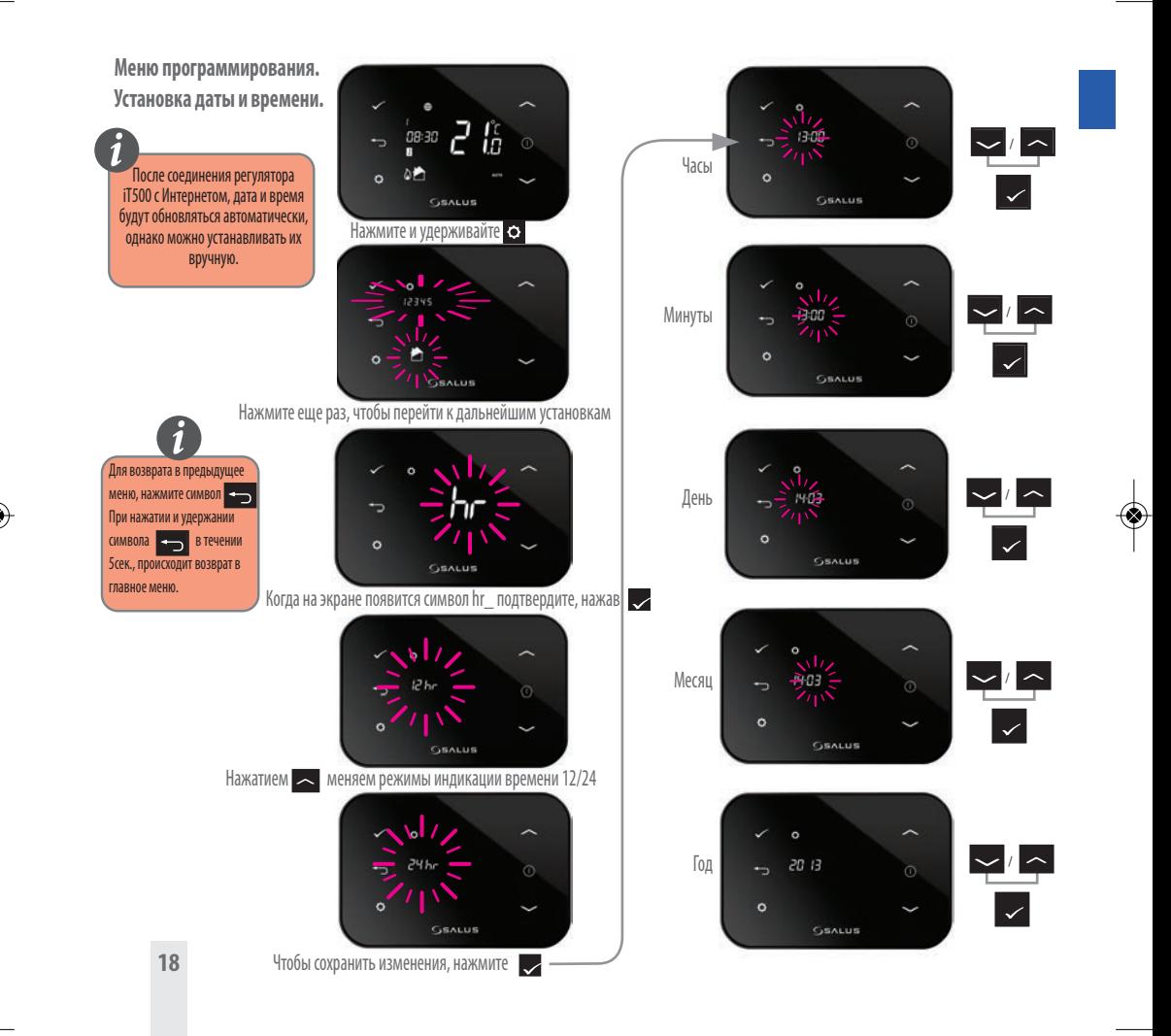

### 12. Сопряжение iT500 и приемника iT500RX

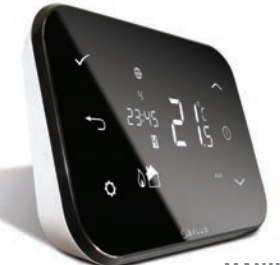

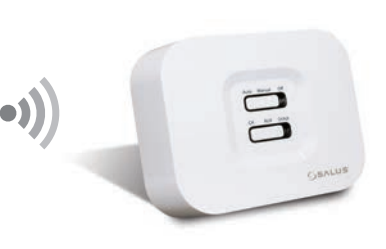

### **MANUAL**

Подключенные устройства работают на основании положения нижнего переключателя.

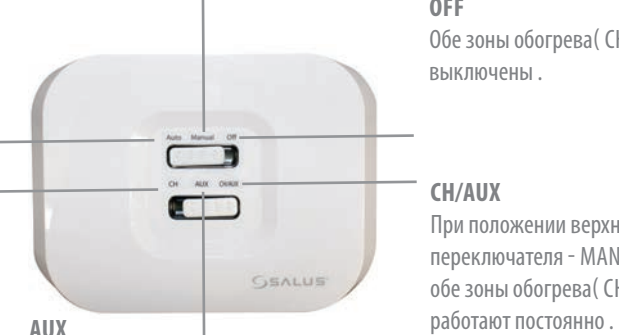

При положении верхнего переключателя - MANUAL - вторая зона ("НАГРЕВ" или "ГОРЯЧАЯ ВОДА") работает постоянно (CH - отключена).

### **OFF**

Обе зоны обогрева( CH и AUX) выключены .

### **CH/AUX**

При положении верхнего переключателя - MANUAL обе зоны обогрева( CH и AUX)

**Режим АВТО -** регулятор работает в автоматическом режиме на основании установленных программ на регуляторе iT500/PC/смартфоне

### **CH**

При положении верхнего переключателя - MANUAL - первая зона отопления работает постоянно(AUX отключена).

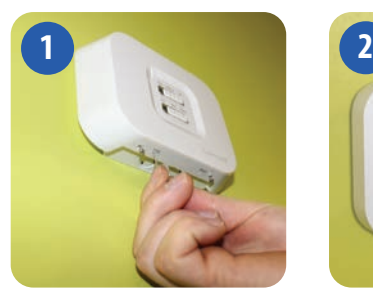

Вставьте скрепку или аналогичный предмет в отверстие обозначенное SYNC в нижней части iT500RX приемника. Происходящее далее показано на следующем клипе.

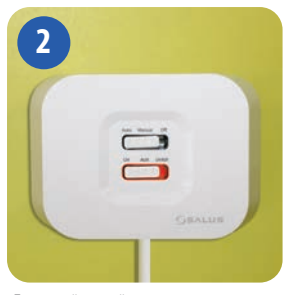

Постоянный красный цвет нижнего переключателя приемника iT500RX указывает на его готовность к сопряжению. Теперь перейдите к термостату iT500.

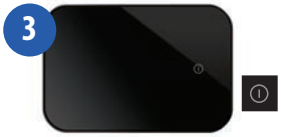

Для активации экрана, нажмите символ START

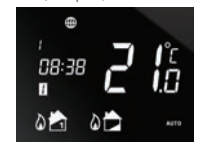

Нажмите и удерживайте в теч. 3 сек.

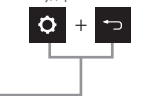

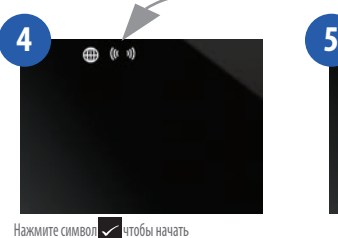

сопряжение с приемником

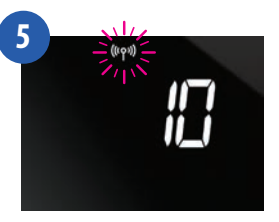

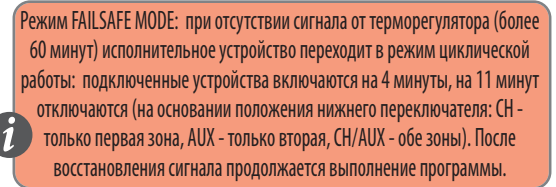

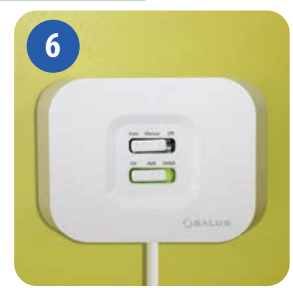

Когда приемник iT500RX и термостат iT500 сопряжены, цвет индикатора будет зеленым

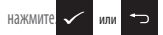

чтобы вернуться на главный экран

## 13. Установка датчика iT300 на стену

**Примечание: iT300 приобретаются отдельно. Используется только, если ваша система поддерживает управление двумя зонами отопления.**

Используется только для 2-х контролируемых зон отопления **i**

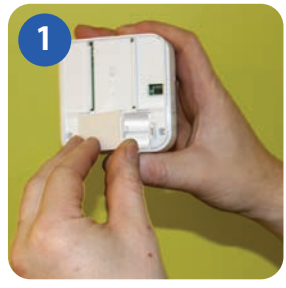

Снимите крышку батарейного отсека на задней стенке iT300 блока.

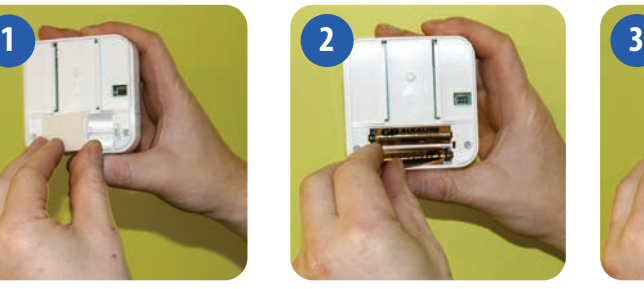

Вставьте 2-ве батареи типа AAA, поставляемые с блоком iT300.

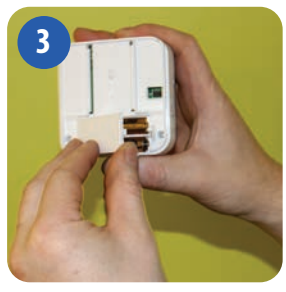

Закройте крышку батарейного отсека..

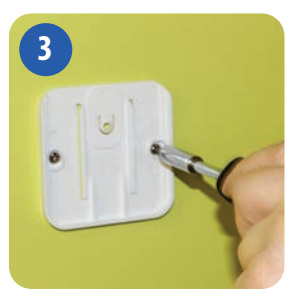

Прикрепите кронштейн для настенного монтажа на стену, используя подходящий крепеж (в комплекте).

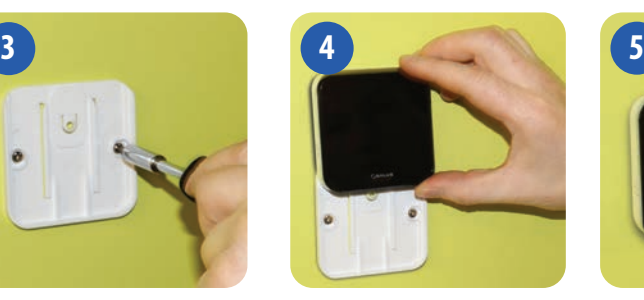

Совместите канавку на задней стенке iT300 блока и выступ на кронштейне.

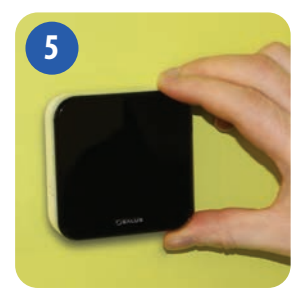

Опустите блок до упора. Убедитесь, что он надежно зафиксирован на кронштейне.

## 14. Сопряжение iT300 с регулятором iT500

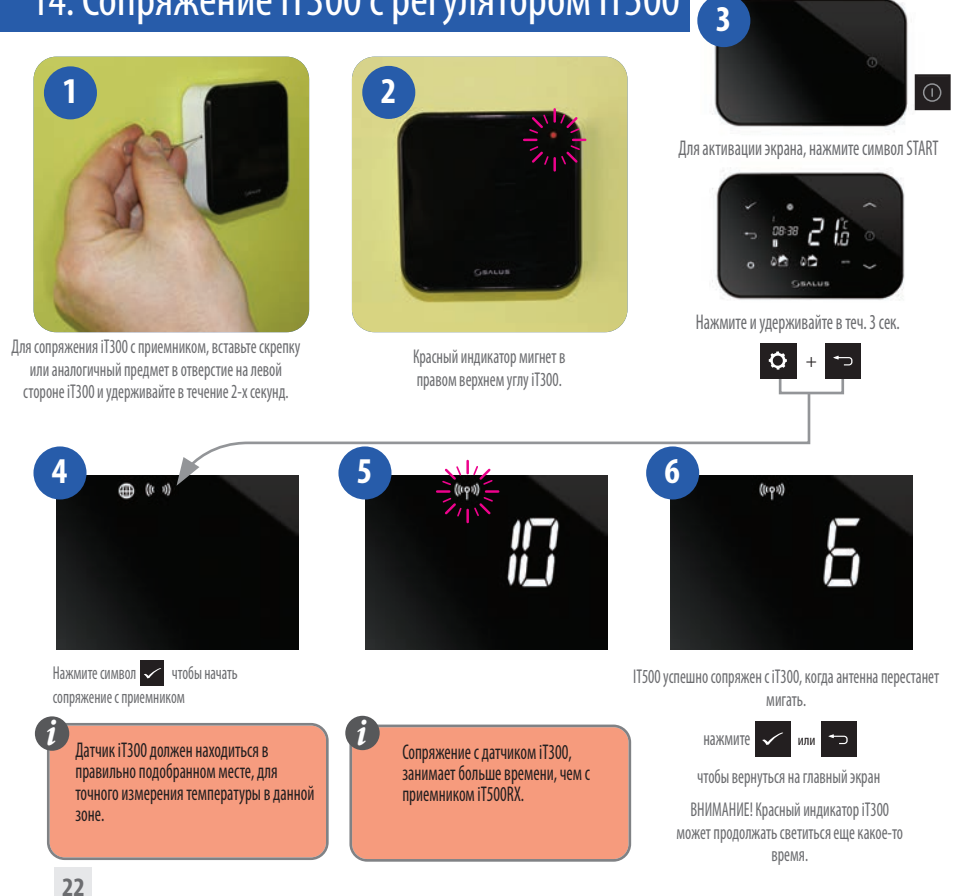

### 15. Регистрация и управление регулятором iT500 посредством Интернета

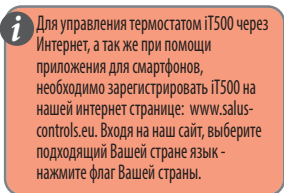

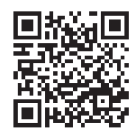

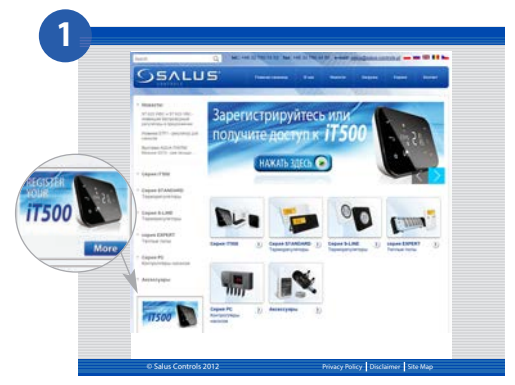

Зайдите на сайт salus-controls.eu и выберите Вашу страну. Нажмите на значок РЕГИСТРАЦИЯ iT500 в левой части веб-страницы Вашей страны.

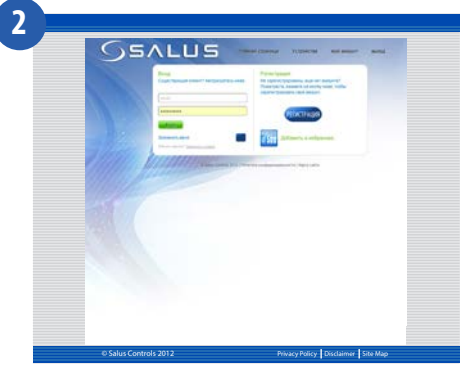

Нажмите на РЕГИСТРАЦИЯ

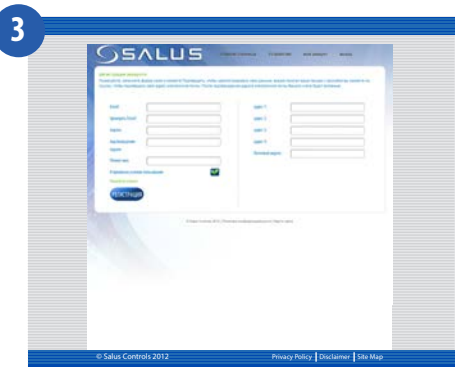

Заполнить ОН-ЛАЙН форму и нажмите кнопку РЕГИСТРАЦИЯ

iT500 Installer Manual RUS\_Layout 1 10.02.2014 15:34 Strona 24

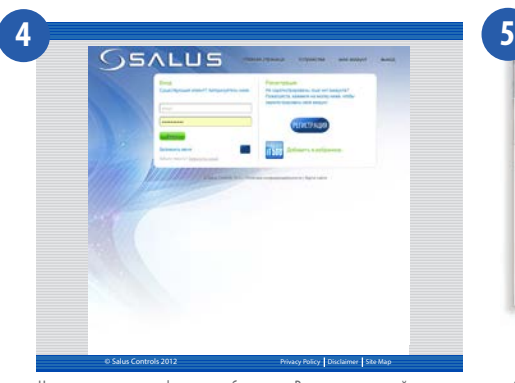

На экране появится информация об отправке Вам по электронной почте подтверждающего сообщения

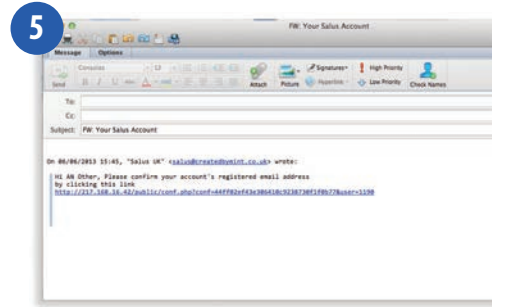

Вы получите подтверждение по электронной почте. Нажмите на ссылку, чтобы завершить регистрацию.

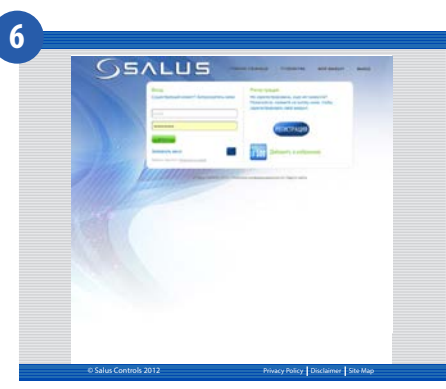

Теперь, используя "ИМЯ ПОЛЬЗОВАТЕЛЯ" и "ПАРОЛЬ" указанные при регистрации, войдите в систему

iT500 Installer Manual RUS\_Layout 1 10.02.2014 15<sup>(2)</sup>-Strona 25

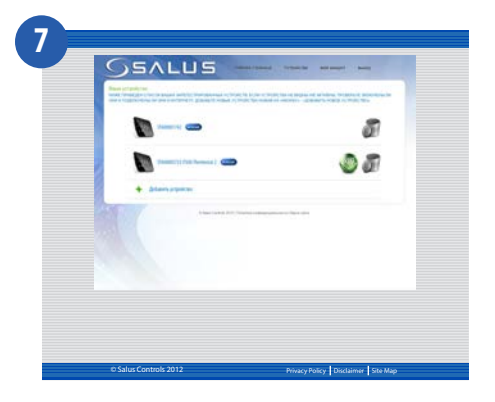

Введите номер iT500 STA (см. стр. 11 ). Затем нажмите кнопку "РЕГИСТРАЦИЯ".

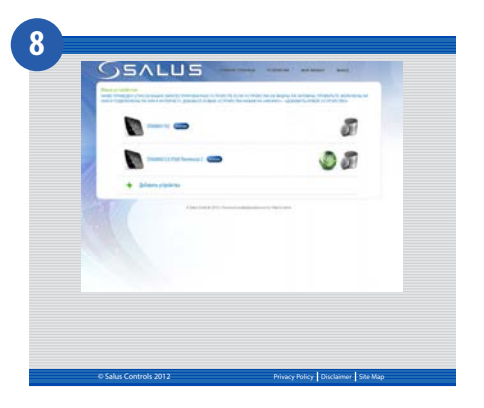

Ваш контроллер iT500 появляется на экране, как это показано ниже. Теперь он готов для управления с помощью компьютера или смартфона. Просто нажмите на значок iT500 на компьютере или смартфоне.

## 16. Приложение для смартфона

После регистрации iT500, можно загрузить приложение на смартфон с Google Play (Android) или App Store (iOS) в зависимости от типа смартфона, который Вы используете, и его операционной системы. Найдите приложение для iT500 в соответствующем магазине или отсканируйте соответствующий QR-код. Приложение начнет загружаться автоматически и сразу после установки, вы сможете в полной мере использовать iT500.

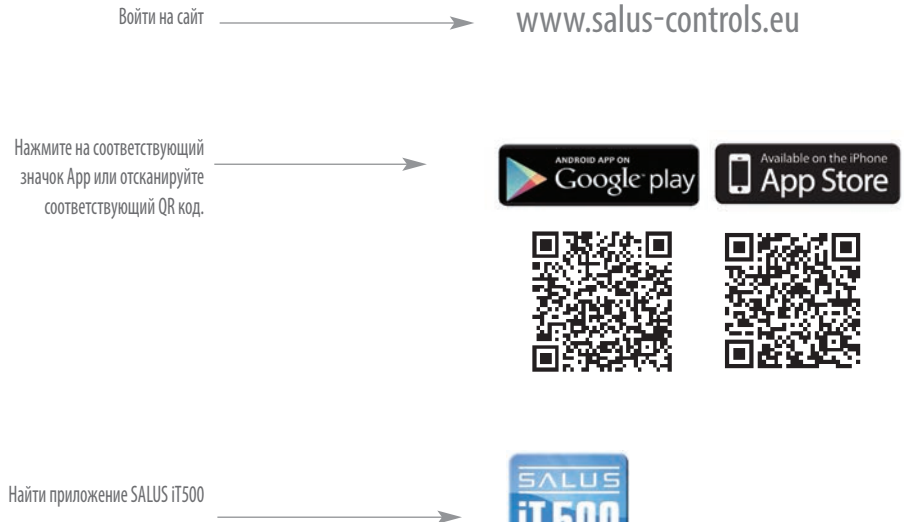

и нажать "скачать"

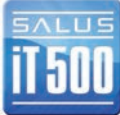

Приложения можно найти непосредственно на странице Play Google Android и в App Store iPhone, набрав iT500.

### 17.Добавление или переименование iT500 в списке устройств

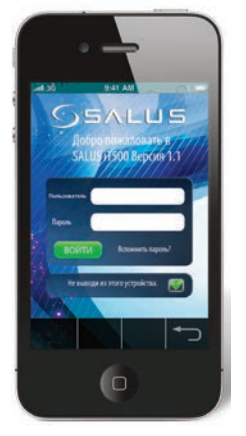

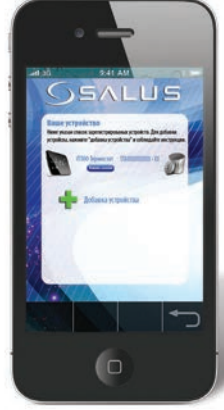

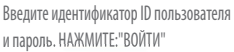

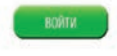

При первом открытии Приложения iT500 Ваш iT500 появится в списке устройств, и Вы можете начать управлять им с помощью смартфона.

Если Вы добавите более одного iT500 в список устройств,Вы можете переименовать каждый iT500, например, на "ПЕРВЫЙ ЭТАЖ". НАЖМИТЕ "Изменить название" и введите новое имя.

0

**JSALUS** 

**QWERTYUIOP ASDFGHJKL** ZXCVBNM @

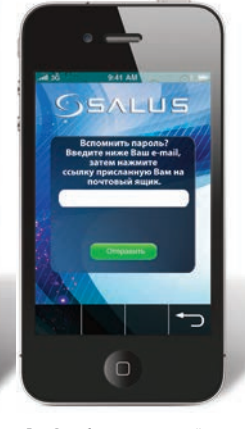

Если Вы забыли пароль, следуйте инструкциям на экране.

Для получения полной информации о работе ПК и смартфонов пожалуйста, обратитесь к Руководству пользователя. **i**

## 18. Гарантия

SALUS Controls гарантирует, что данный продукт будет свободен от любого дефекта материала или изготовления, и будет соответствовать всем заявленным параметрам, в течение двух лет с даты установки. SALUS Controls берет на себя всю ответственность за нарушение этой гарантии и будет (по своему выбору) производить ремонт или замену дефектного изделия.

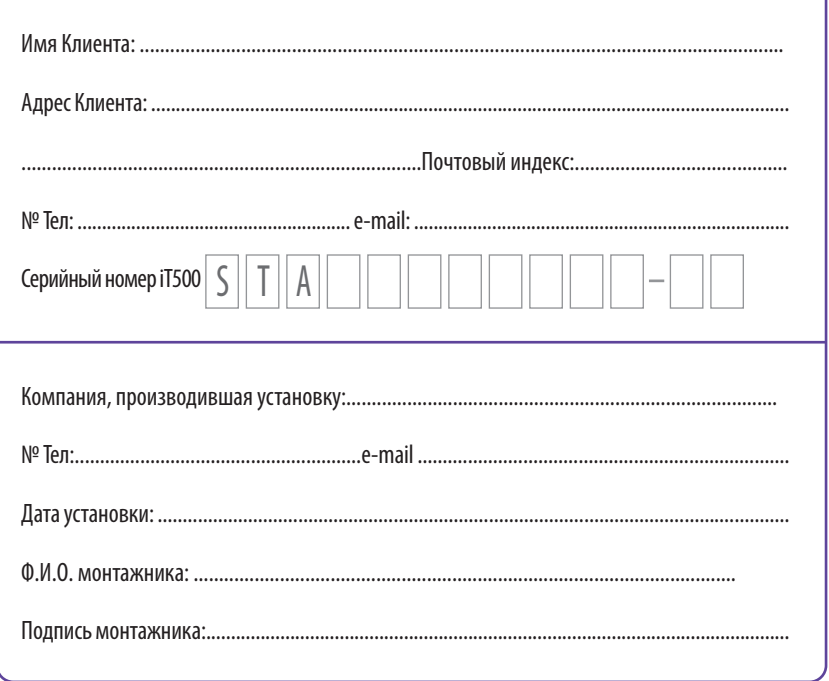

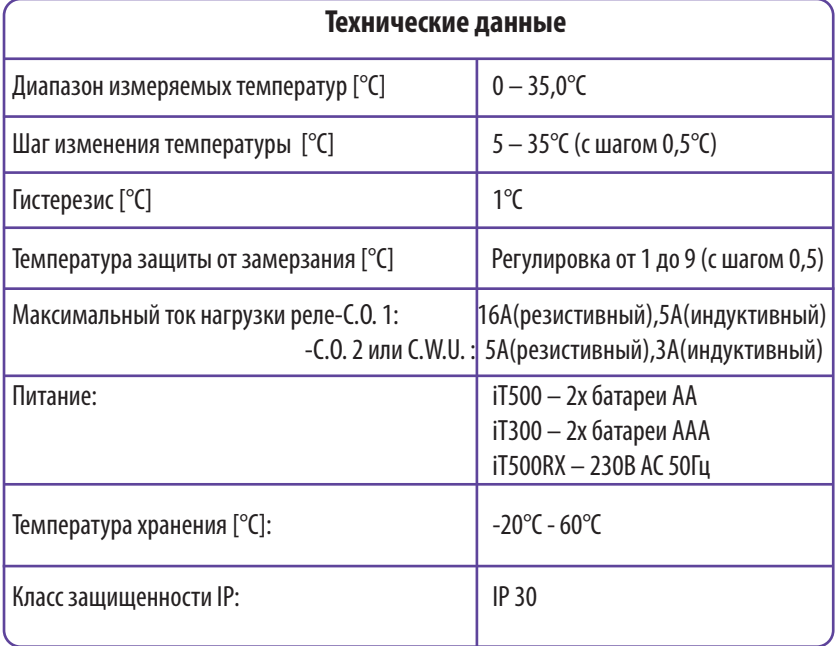

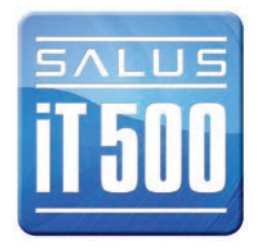

1T500 Installer Manual RUS\_Layout 1 10.02.2014 15:34 Strona 30

## ЗАМЕТКИ

## ЗАМЕТКИ

Дистрибьютор фирмы SALUS: QL CONTROLS OOO, К.Т. ул. Бельска 4 А 43-200 Пщина тел. 32 700 74 53 export@salus-controls.eu

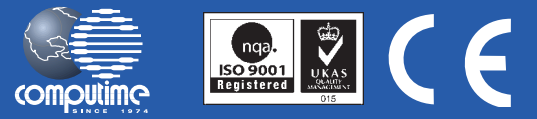

SALUS Controls часть Computime Group Limited

Согласно политике развития продуктов, SALUS Controls plc оговаривает себе право до изменения спецификации, дизайна, а также материалов указанных в этом каталоге, использованых для продукции, без предупреждения.

# www.salus-controls.eu

iT500 User Manual RUS\_Layout 1 23.11.2013 09:43 Strona 1

# **iT500 Интернет Термостат**

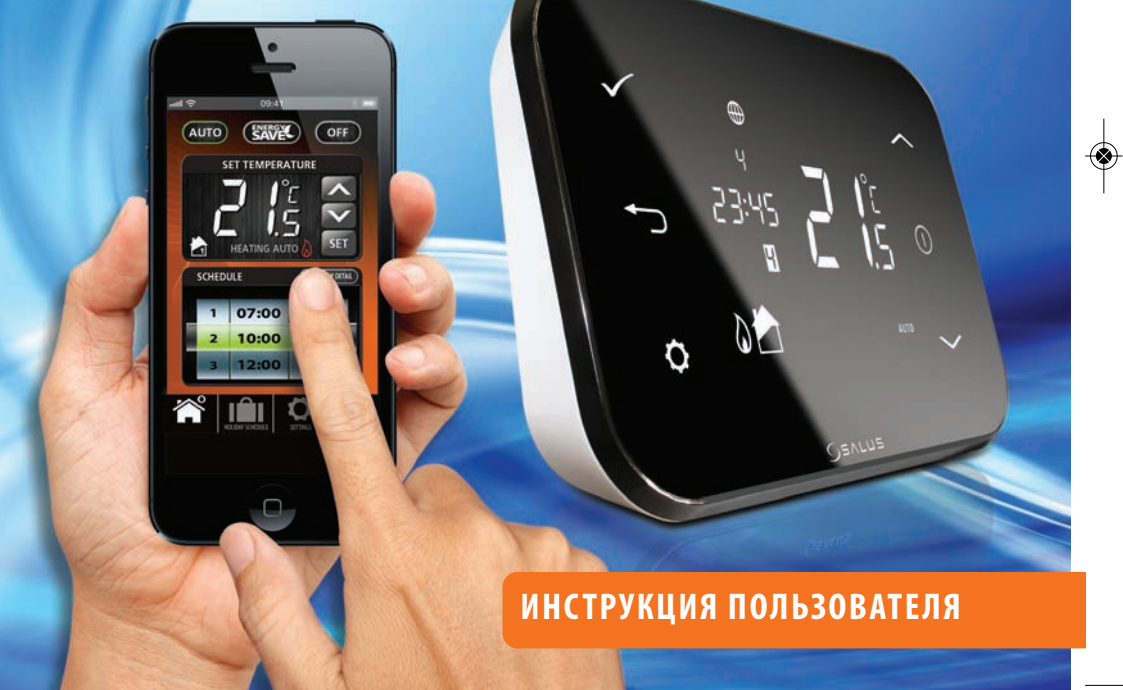

iT500 User Manual RUS\_Layout 1 23.11.2013 09:43 Strona 2

 $\overline{\mathbf{C}}$ 

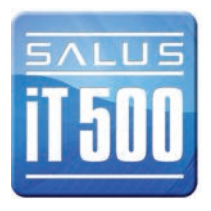

## Содержание

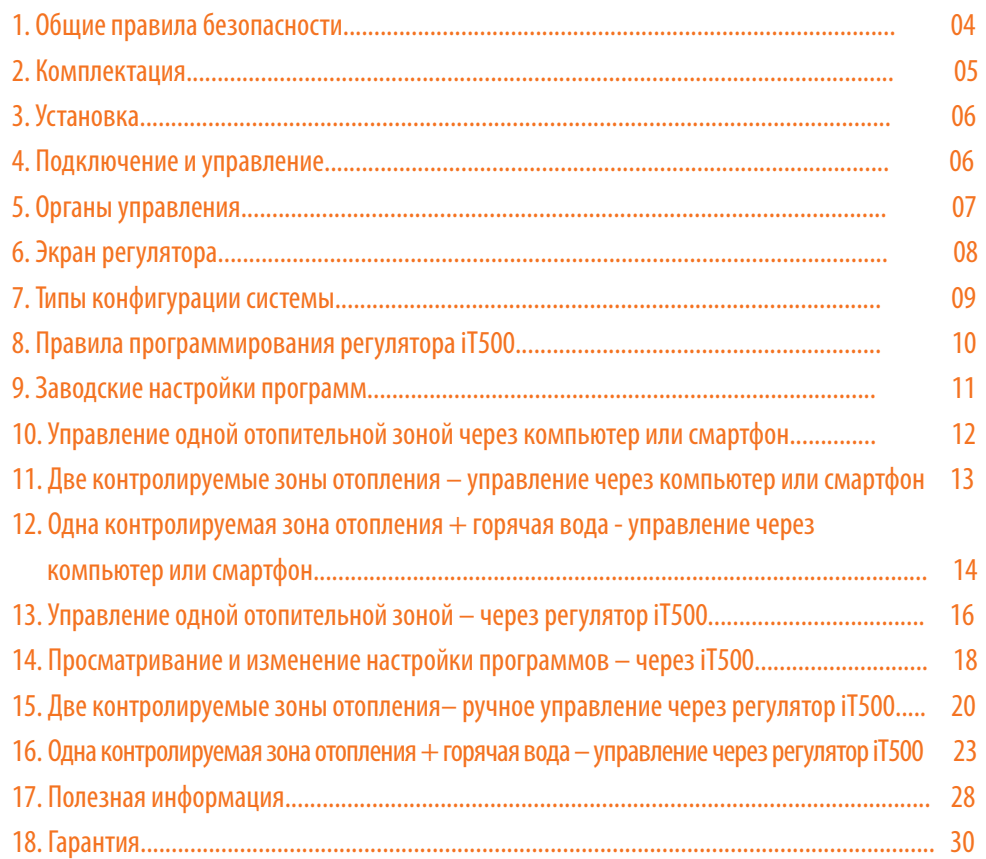

### 1. Общие правила безопасности

Эти инструкции применимы только к модели SALUS, указанной на лицевой стороне обложки данного руководства, и не должны использоваться с никакой другой маркой или моделью. Установка этого устройства должна быть выполнена компетентным лицом, с соблюдением требований ПУЭ и СНИПов. Несоблюдение этих требований может привести к ответственности, согласно действующего законодательства.

### **При установке батарей не смешивайте старые и новые элементы. Не используйте аккумуляторные (перезаряжаемые) батареи.**

Пожалуйста, оставьте эти инструкции у конечного пользователя, где они должны храниться в надежном месте для дальнейшего использования.

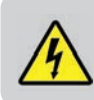

**Перед установкой устройства всегда отключайте источник переменного тока 230 В 50Гц.** 

iT500 User Manual RUS\_Layout 1 23.11.2013 09:43 Strona 5

## 2. Комплектация

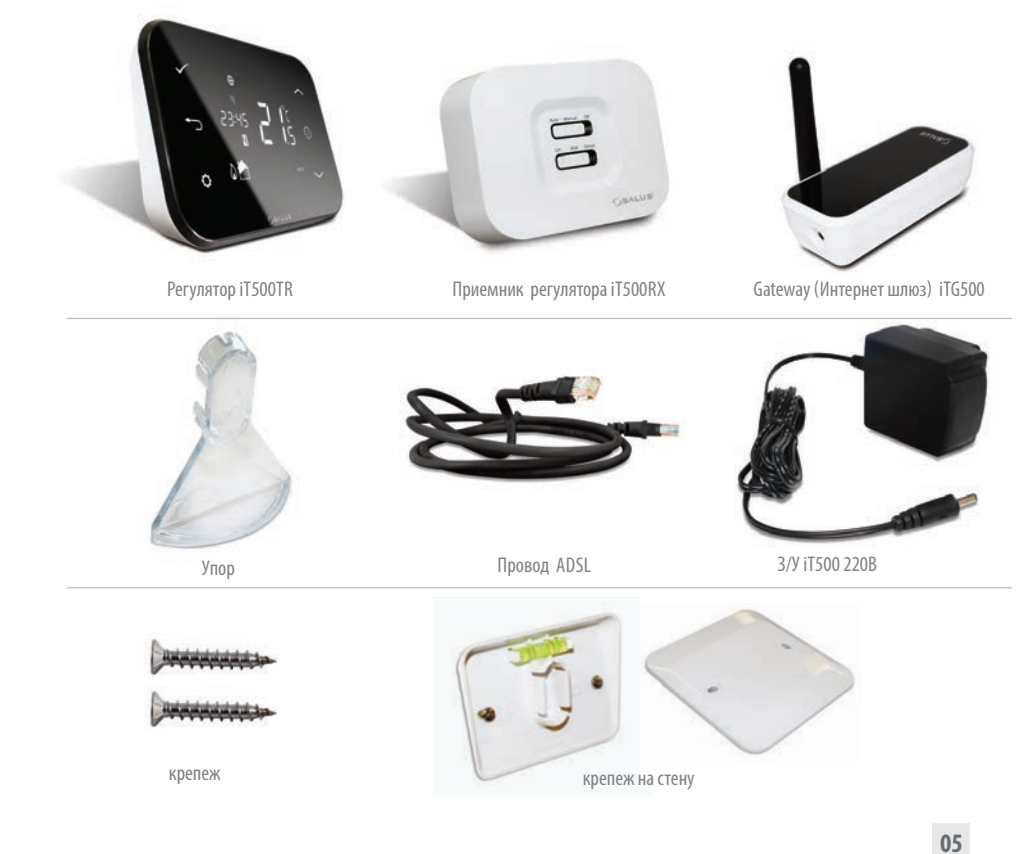

iT500 User Manual RUS\_Layout 1 23.11.2013 09:44 Strona 6

### 3. Установка

Для правильной установки iT500, ознакомьтесь пожалуйста с инструкцией установки.

Схемы подключений находятся на 7, 8 и 9 стр. в инструкции по установке.

**Инструкция по установке, содержит информацию, как подсоединить термостат iT500 к Интернету (см. стр.23).**

# iT500 Интернет Термостат

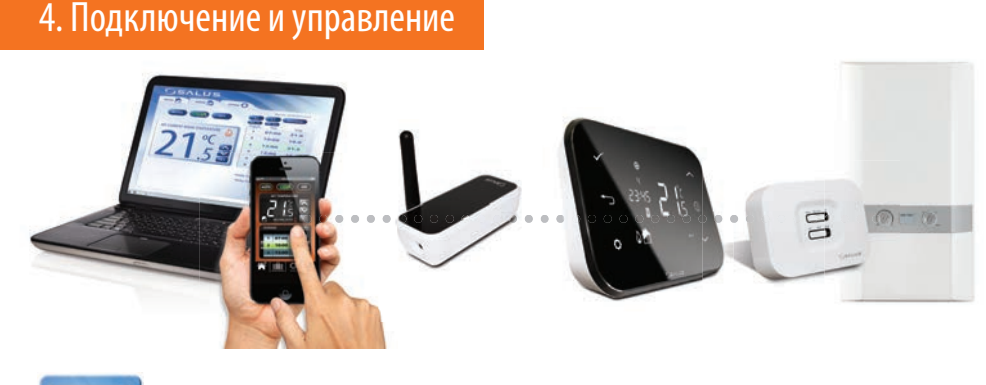

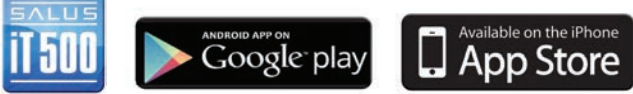

www.salus-controls.eu

**Подробная информация на 23 стр. в инструкции по установке.**

iT500 User Manual RUS\_Layout 1 23.11.2013 09:44 Strona 7

### 5. Органы управления

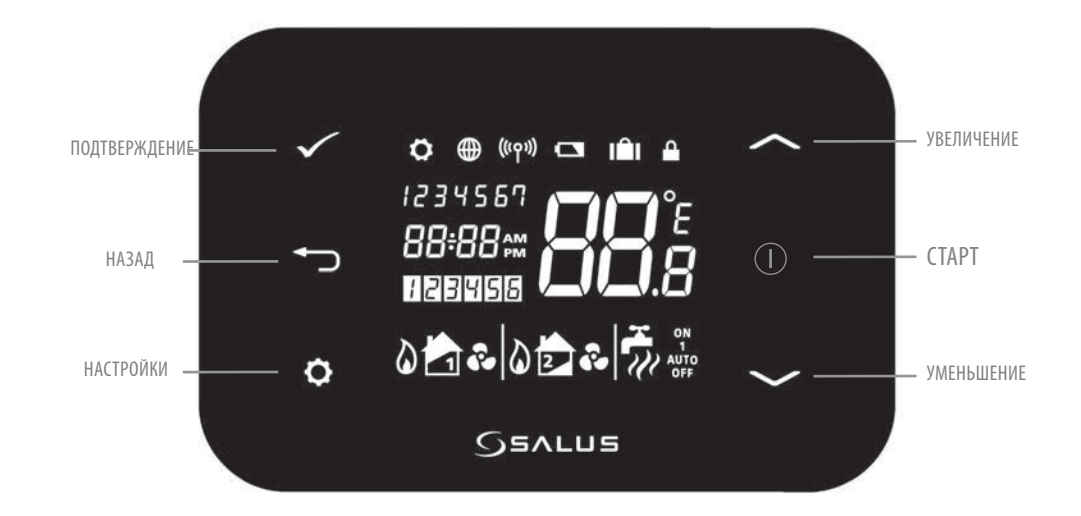

## 6. Экран регулятора

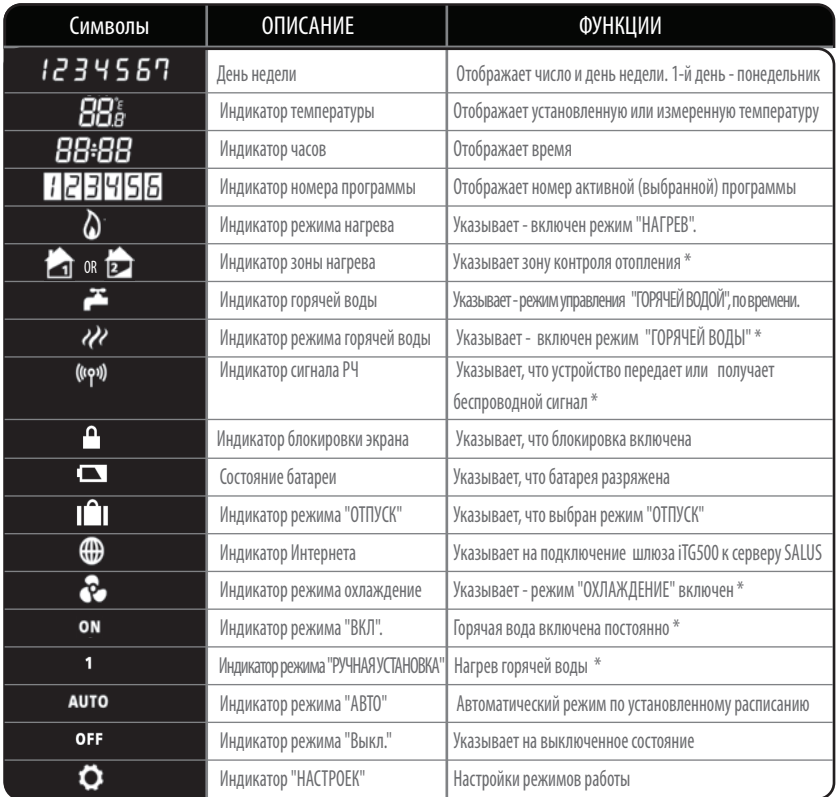

\*Зависит от выбранной настройки.

### 7. Типы конфигурации системы

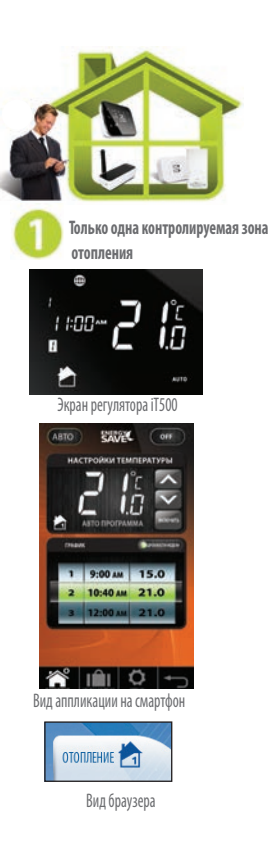

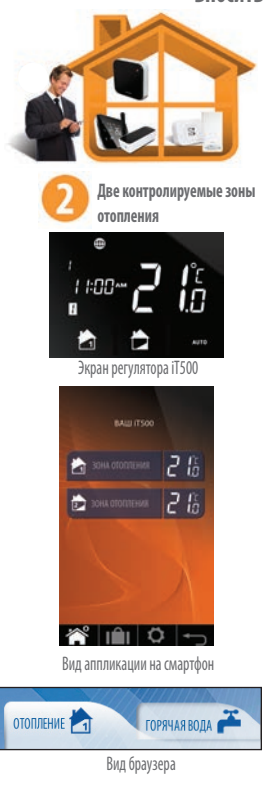

**Kонфигурация отвечает Твоей системе отопления. Конфигурация системы должна соответствовать может быть - подключению. Изменения может вносить только квалифицированное лицо.**

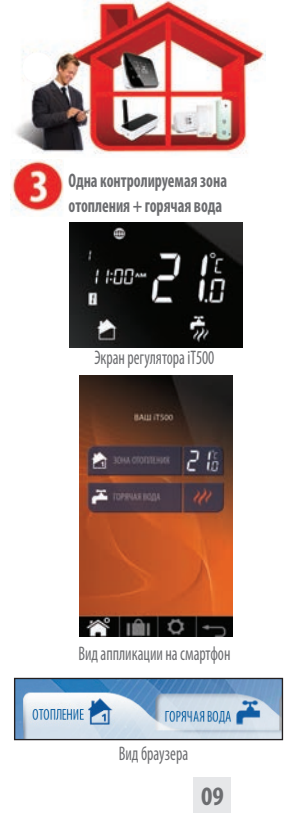

### 8. Правила программирования регулятора iT500

### **ПРИНЦИП ПРОГРАММИРОВАНИЯ РЕГУЛЯТОРА iT500**

Мы советуем использование приложения iT500 для смартфона или компьютера. Простое и интуитивное программирование. Ниже описано общий принцип программирования iT500. При установке регулятора iT500 выбираем 6 временных зон в сутки, в каждыой из них можем задать любую температуру.

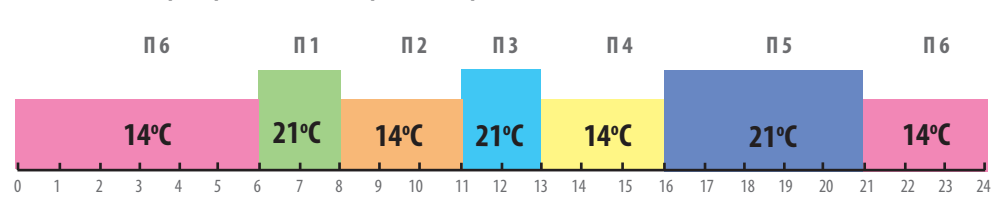

### **РИСУНОК – На примере заводских настроек (см. стр.20)**

Программирование регулятора iT500 может осуществляться по различным схемам:

A Программирование Пн-Пт и Сб-Вс (5+2) A

B Программирование каждого дня индивидуально (1/2/3/4/5/6/7) B

C Программирование всей недели – Пн-Вс (1-7) C

Программируя отдельные временные зоны, помните, что нужно установить время начала каждой из программ, нп. Устанавливая начало программы 1 на 06:00 означает, что программа будет работать с 06:00 до часа начала программы нр. 2. Программируя регулятор iT500, помните, что нужно использовать 6 временных зон. Если хотите установить только два уровня температуры, можем использовать программы 1-3 и задать одну температуру, а другую задать для программ 4-6. Опции настроек температуры с полным использованием программ посмотрите на рисунках на странице 29.

#### **ВНИМАНИЕ:**

**Любая из временных зон не может начинаться позже очередой зоны. Если зона нр.2 начинается в 10:00, то зона 1 может начаться не позже чем в 9:50. Очередные зоны = аналогично.**

## 9. Заводские настройки

### Отопление

е.

2.

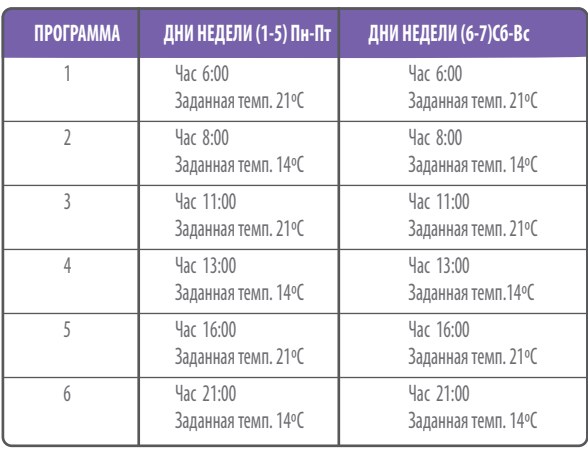

В таблице представлены заводские настройки регулятора iT500. Их легко изменить при помощи Вашего компьютера или смартфона **i**

На стрaнице 28 описано, как можно изменить порядок изображения времени с 12-часового на 24-часовый. **i**

### Горячая вода

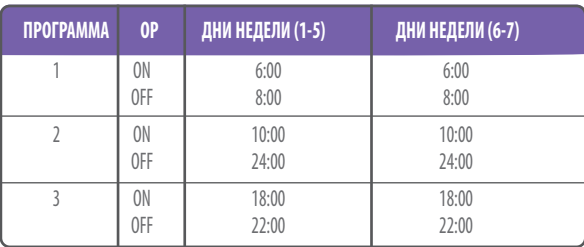

### 10. Управление одной зоной отопления, через компьютер или смартфон

Для управления термостатом iT500 через интернет, а так же при помощи приложения для смартфонов, необходимо зарегистрировать iT500 на нашей интернет странице: www.salus-controls.eu После идентификации системы отопления, Вы сможете управлять вашей системой через смартфон или компьютер.

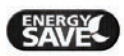

Выберите режим "экономия энергии", а iT500 будет работать на самой низкой заданной температуре в течение запланированного графика.

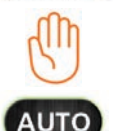

Выбирая режим "ручного управления", помните, что заданная Вами временная температура будеть удерживаться регулятором только до начала очередной программы. Затем, регулятор заново будет работать в авто режиме.

Термостат будет работать согласно запланированному и установленному графику.

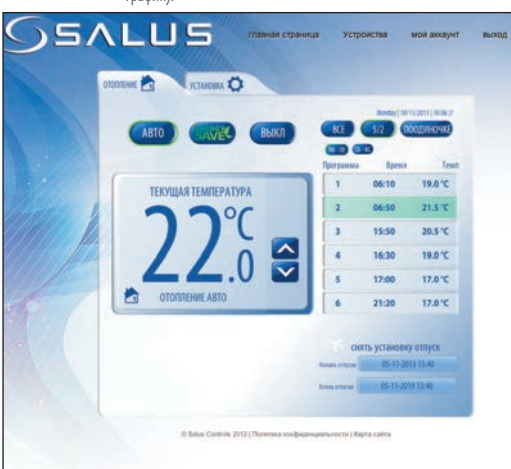

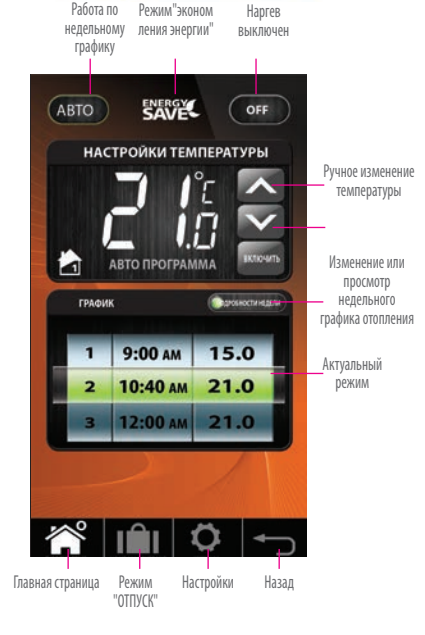

**Только одна контролируемая**

**зона отопления**

### 11. Две отопительные зоны – управление через компьютер или смартфон

Для управления термостатом iT500 через интернет, а так же при помощи приложения для смартфонов, необходимо зарегистрировать iT500 на нашей интернет странице: www.salus-controls.eu После идентификации системы отопления, Вы сможете управлять вашей системой через смартфон или компьютер.

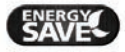

Выберите режим "экономия энергии", а iT500 будет работать на самой низкой заданной температуре в течение запланированного графика.

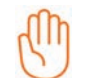

Выбирая режим "ручного управления", помните, что заданная Вами временная температура будеть удерживаться регулятором только до начала очередной программы. Затем, регулятор заново будет работать в авто режиме.

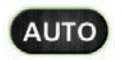

ение ы

ли о ения Термостат будет работать согласно запланированному и установленному графику.

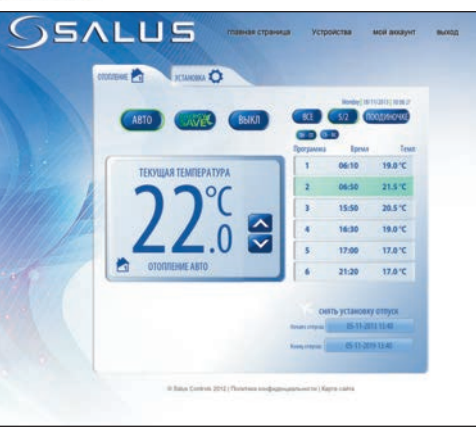

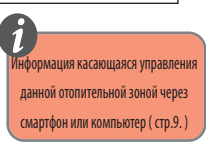

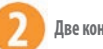

**Две контролируемые зоны отопления.**

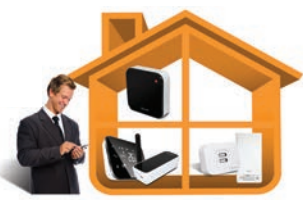

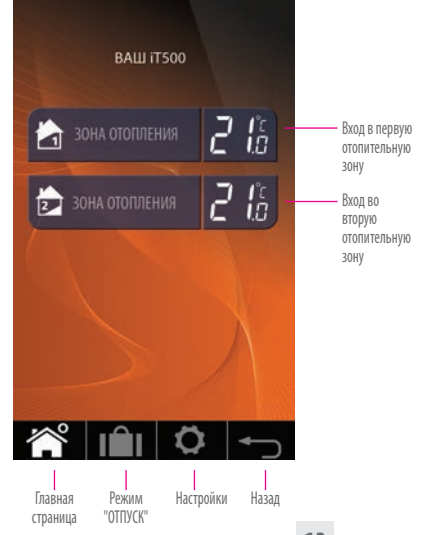

### 12.Одна контролируемая зона отопления + горячая вода - управление через компьютер или смартфон

Для управления термостатом iT500 через интернет, а так же при помощи приложения для смартфонов, необходимо зарегистрировать iT500 на нашей интернет странице: www.salus-controls.eu После идентифицирвания Вашей установки отопления, можете вполне управлять своей системой через смартфон или компьютер.

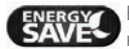

Выберите режим "экономия энергии", а iT500 будет работать на самой низкой заданной температуре в течение запланированного графика.

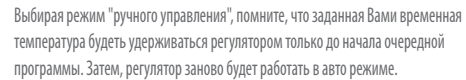

**AUTO** 

Термостат будет работать согласно запланированному и установленному графику.

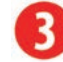

**Одна контролируемая зона отопления + горячая вода, программируемая по времени**

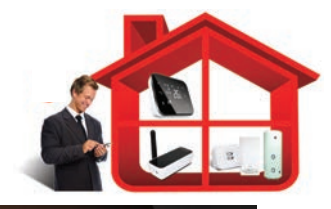

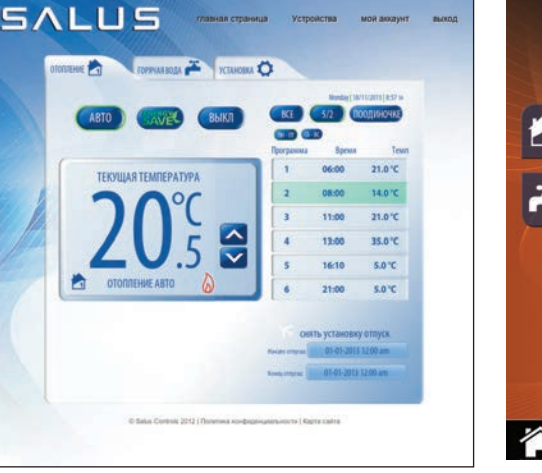

BALL IT500 يًا ح ЗОНА ОТОПЛЕНИЯ Управление одной зоной отопления **ГОРЯЧАЯ ВОДА** Управление горячей водой Главная Режим Настройки Назад страница "ОТПУСК"

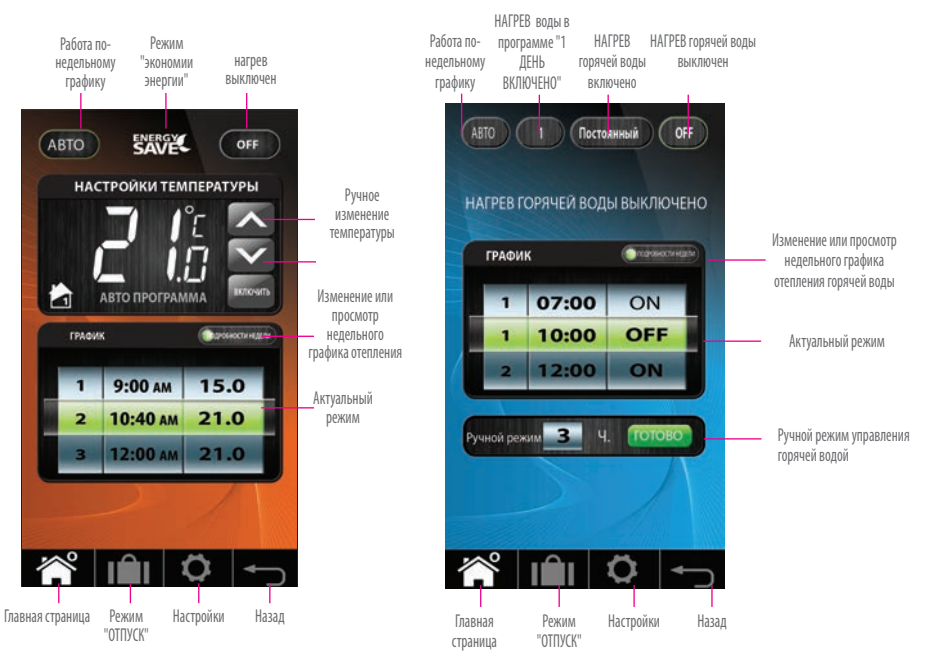

**ЗОНА ОТОПЛЕНИЯ ГОРЯЧАЯ ВОДА**

**Режим 1 ДЕНЬ ВКЛЮЧЕНО -** после выбора этого режима - Нагрев горячей воды начнет работать со включением 1 программы и выключиться после окончания последней программы.

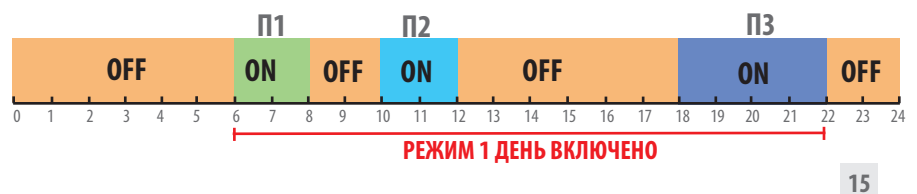

### 13.Управление одной отопительной зоной – через регулятор iT500

Можете изменять настройки Своей зоны отопления через компьютер или смартфон, а также через регулятор iT500.

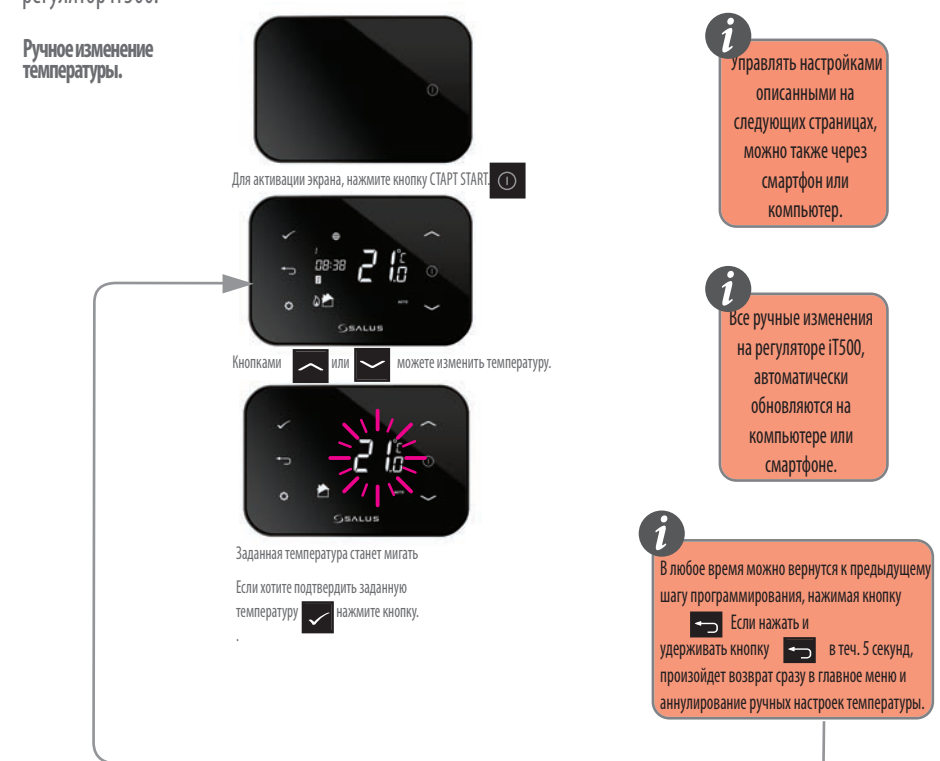

**Переустановка нагрева с АВТО режима - термостат работает по заданному графику, на режим "ВЫКЛЮЧЕНО"**

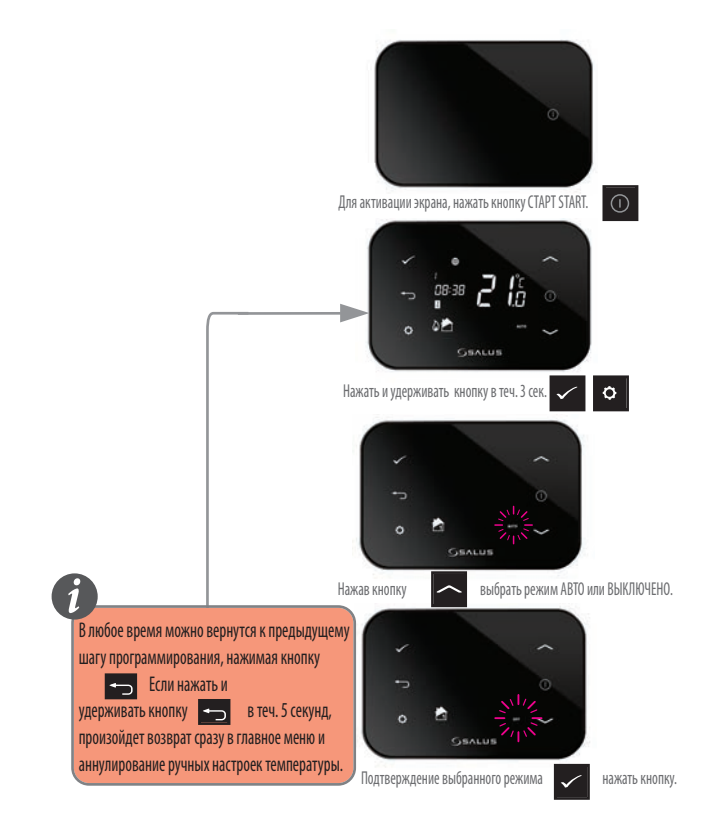

### 14. Просмотр и изменение настроек режимов - через iT500

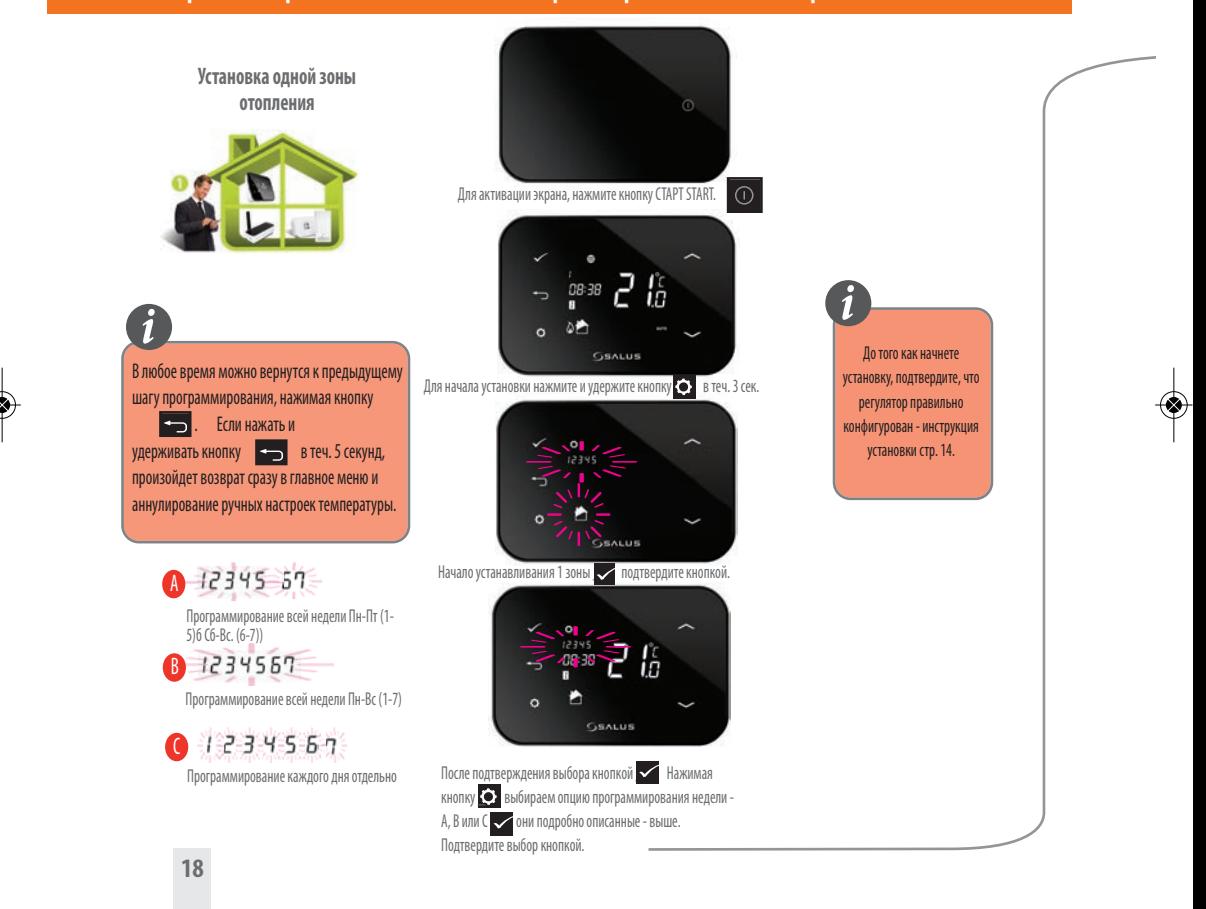

iT500 User Manual RUS\_Layout 1 23.11.2013 09:46 Strona 19

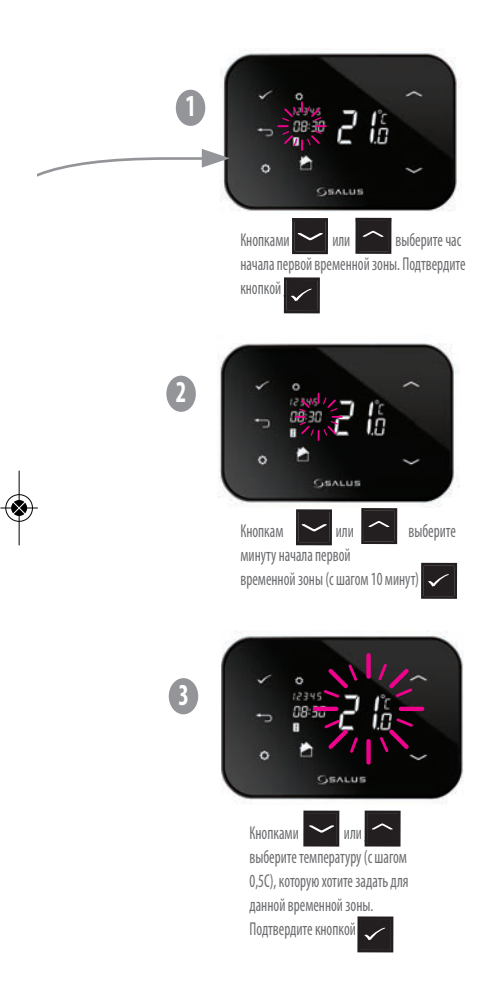

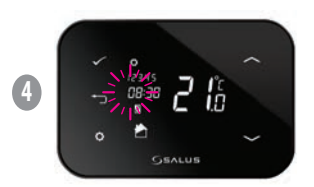

Теперь можете перейти к установке 2-ой программы. Повторите 1,2 и 3 шаги для программирования следующей временной зоны.

когда идет порядковый номер, то надо это указывать: "Теперь можете перейти к установке 2 программы" "Теперь можете перейти к установке 2-ой программы"

### 15. Две контролируемые зоны отопления – ручное управление через регулятор iT500

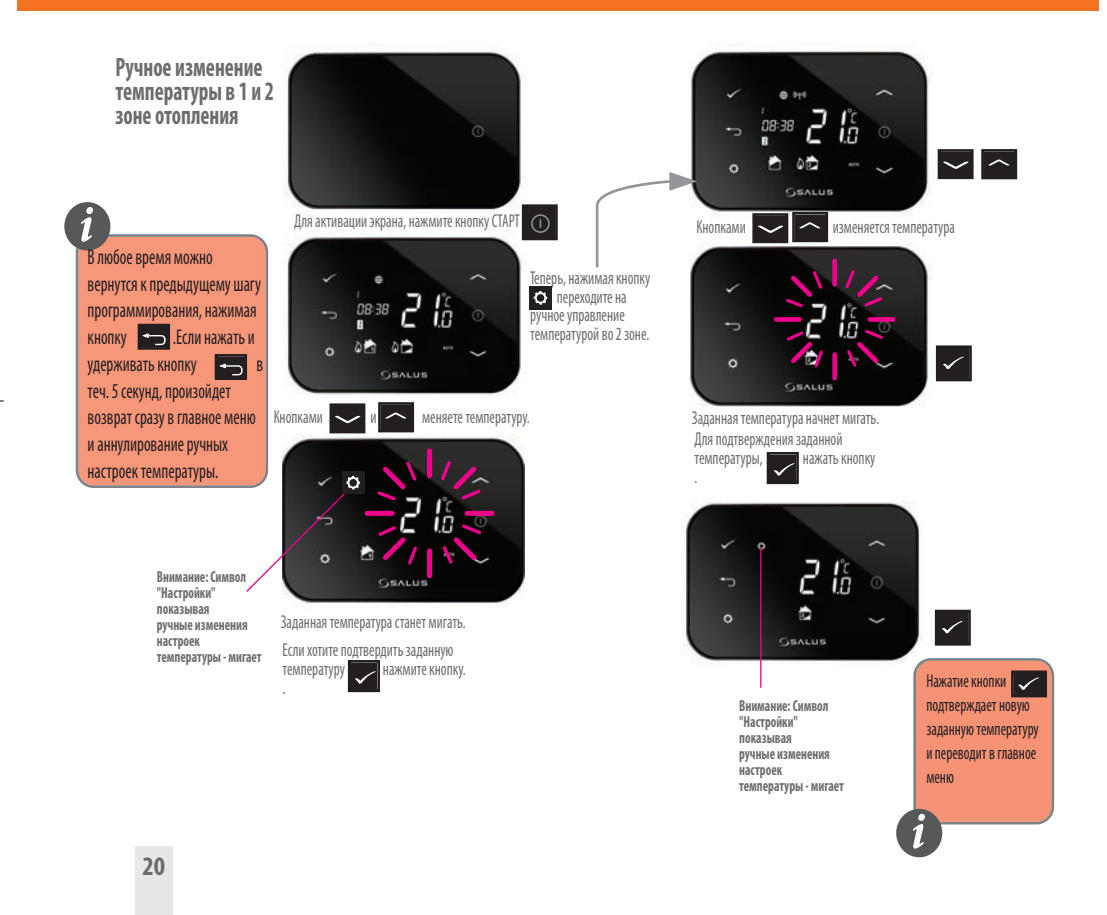

**Переход из АВТО режима нагрева в режим "ВЫКЛЮЧЕНО" - 1 и 2 З зоны.**

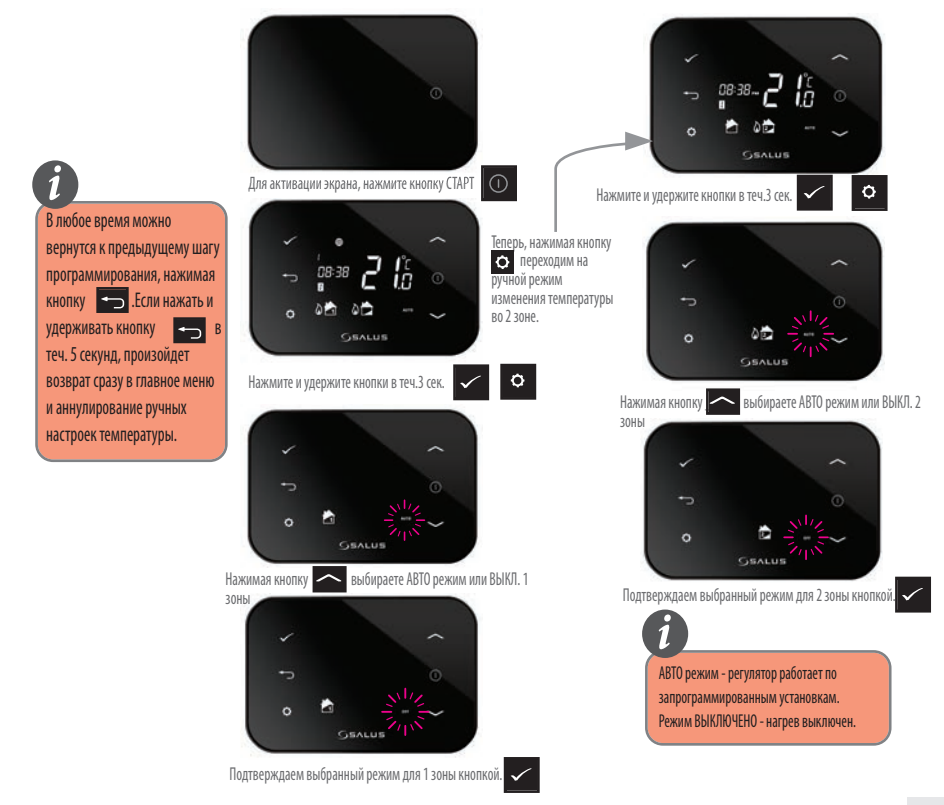

### iT500 User Manual RUS\_Layout 1 23.11.2013 09:47 Strona 22

**Установка двух зон отепления** Для активации экрана, нажмите кнопку СТАРТ Подтверждаем кнопкой \_ начало установки 2 зоны.  $\frac{1}{2}$  is  $\frac{1}{2}$ В любое время можно вернутся к предыдущему шагу **GEALUS** программирования, нажимая **GSALUS** Для перехода к установке, нажмите и удержите кнопку  $\bullet$  в теч. 3 сек. кнопку .Если нажать и После подтверждения выбора кнопкой Нажимая удерживать кнопку **ведина** в кнопку выбираем опцию программирования недели теч. 5 секунд, произойдет - А, В или С они подробно описаны на стр. 18. Подтвердите Теперь, нажимая выбор кнопкой. возврат сразу в главное меню кнопку • переходим и аннулирование ручных к установке настроек температуры. температуры во 2 зоне. Подтверждаем кнопкой \_ начало установки. łй **No. 1999** Подтверждаем кнопкой \_ начало установки 1 зоны. После подтверждения выбора кнопка Нажимая кнопку \_ выьираем опцию программирования недели  $\leftrightarrow$  А, В или lπ С - они подробно описаны на стр. 18. Подтвердите выбор кнопкой. **SSALUS** 

1

i'n

ià

**i**

### 16. Одна контролируемая зона отопления + горячая вода – управление через регулятор iT500

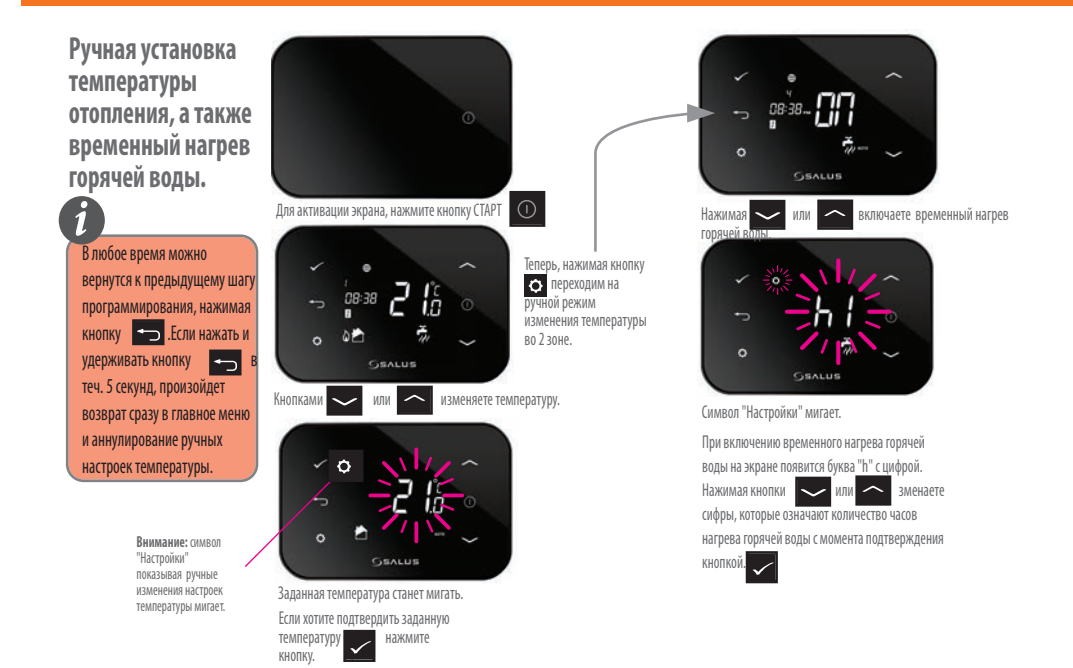

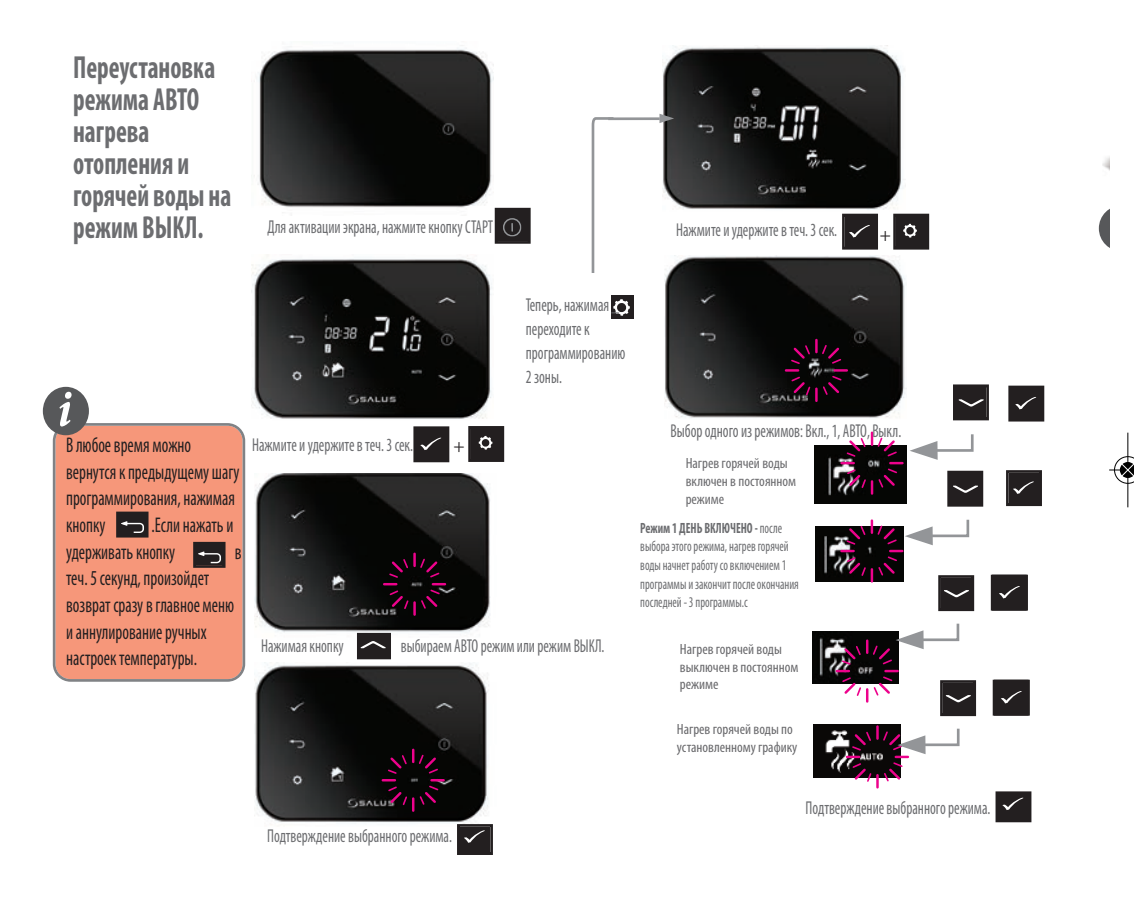

### iT500 User Manual RUS\_Layout 1 23.11.2013 09:48 Strona 25

**i**

**Установка отопления +**

В любое время можно вернутся к предыдущему шагу программирования, нажимая кнопку **.** Если нажать и удерживать кнопку **ведина** теч. 5 секунд, произойдет возврат сразу в главное меню и аннулирование ручных настроек температуры.

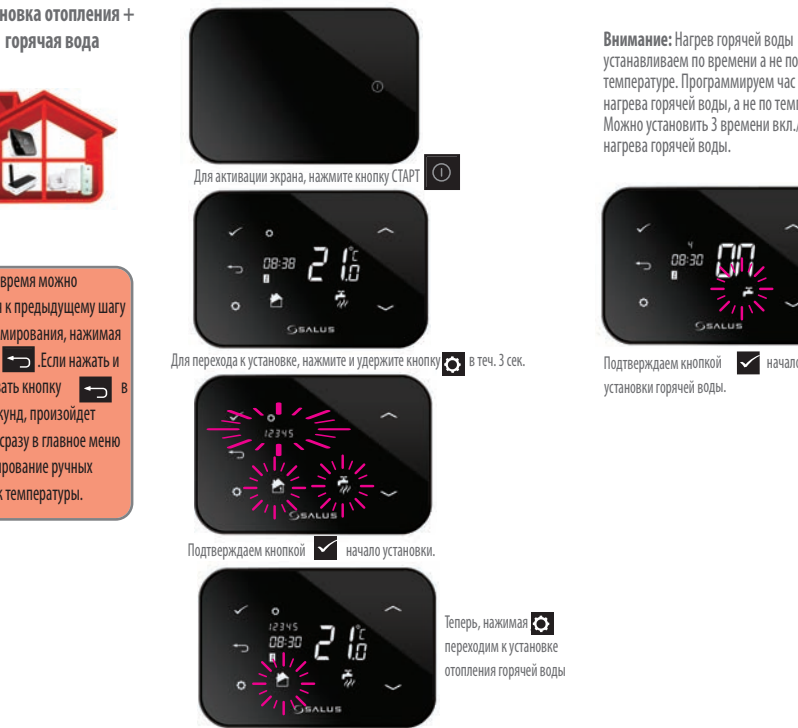

устанавливаем по времени а не по температуре. Программируем час вкл./выкл. нагрева горячей воды, а не по температуре. Можно установить 3 времени вкл./выкл. нагрева горячей воды.

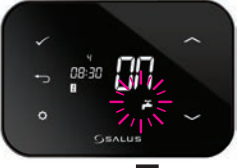

Подтверждаем кнопкой **- Начало** установки горячей воды.

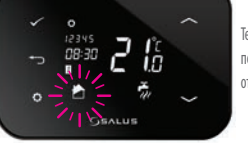

Теперь, нажимая \_ переходим к установке отопления горячей воды

Подтверждаем кнопкой и начало установки отопления.

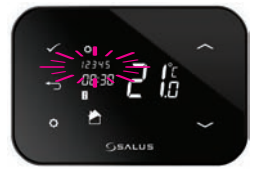

После подтверждения выбора установки 1 зоны нажмите  $\odot$  и выберите опцию программирования недели в конфигурации А, В или С - они подробно описаны на стр. 18ю Подтвердите кнопкой \_

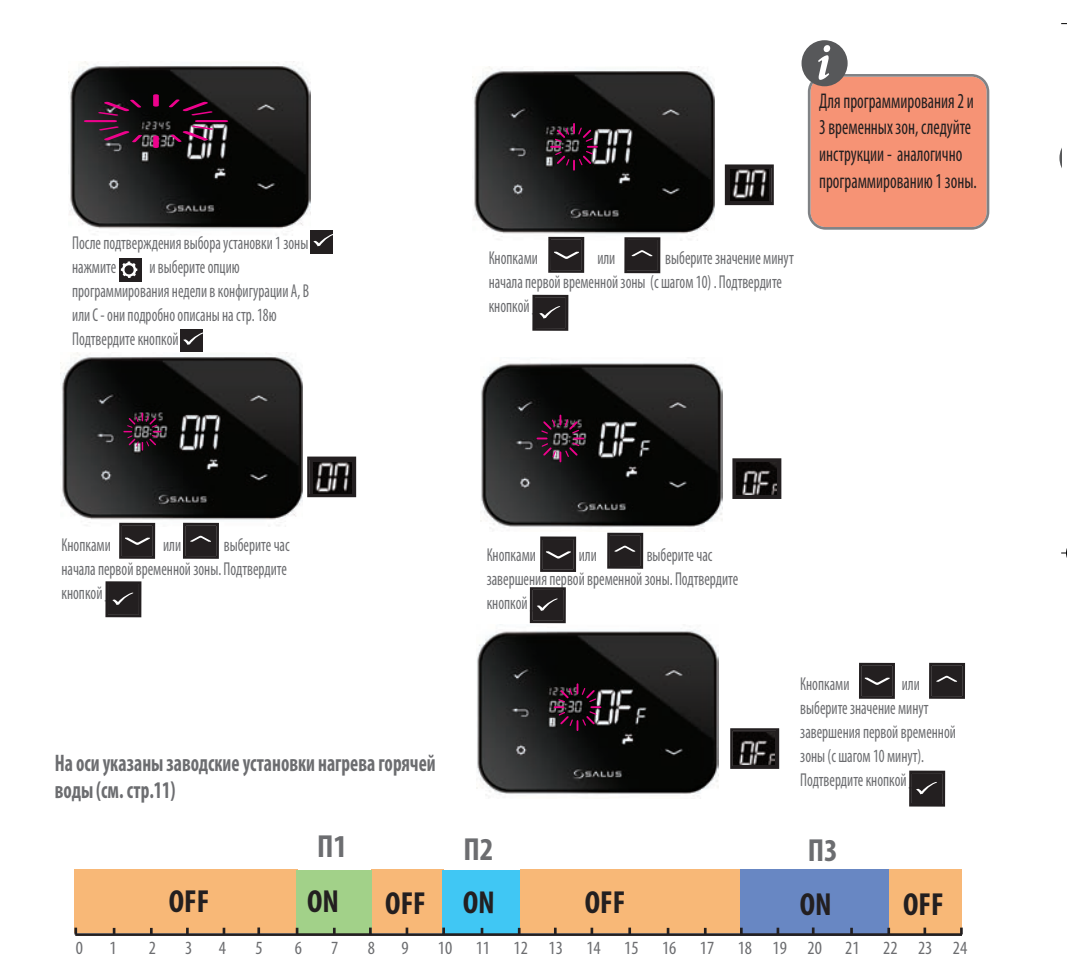

**ВНИМАНИЕ: На примере заводских настроек - после выбора режима 1**

**ДЕНЬ ВКЛ. - Нагрев горячей воды работает с 6:00 до 22:00.**

iT500 User Manual RUS\_Layout 1 23.11.2013 09:48 Strena 27

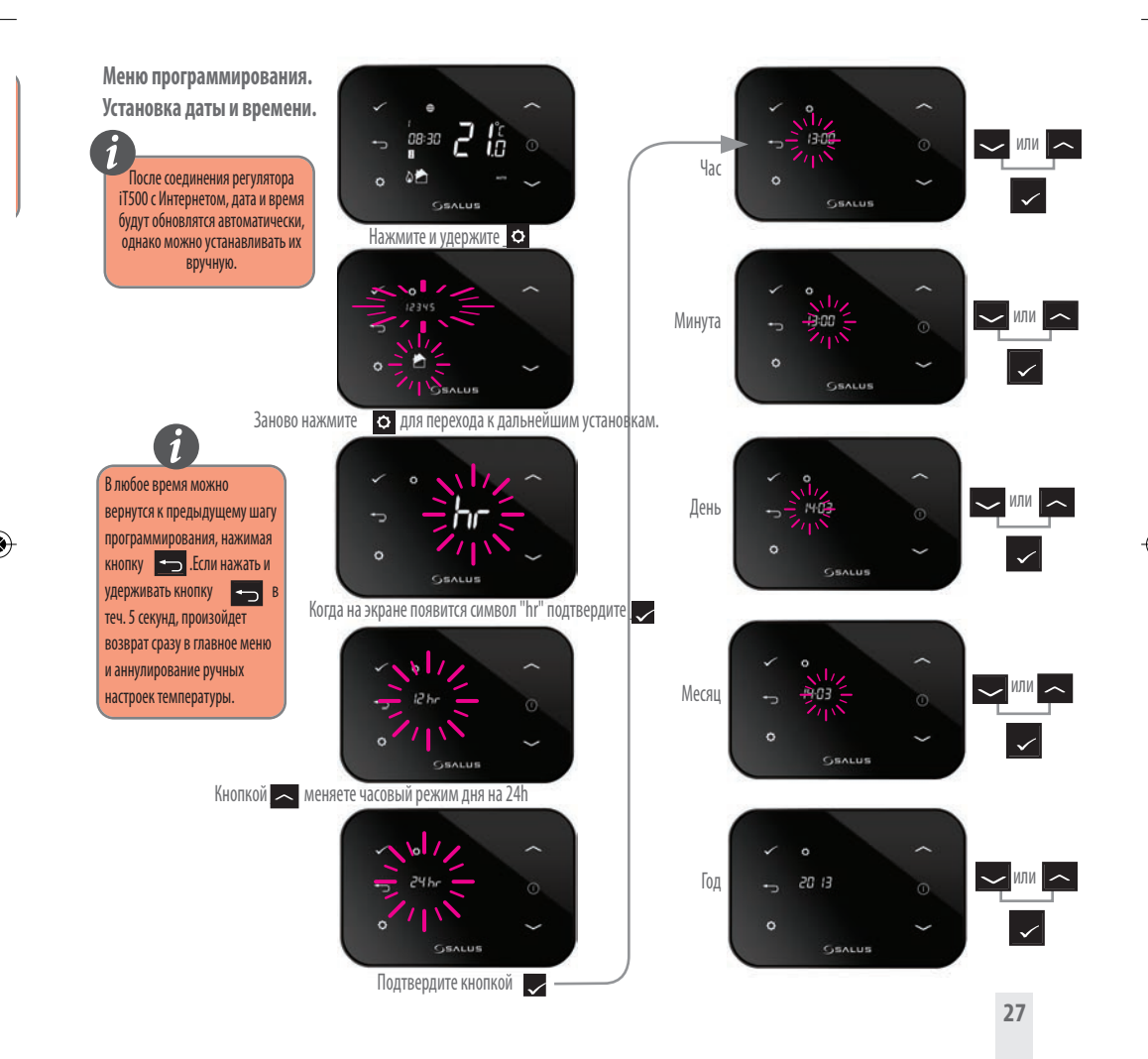

### 17. Полезная информация

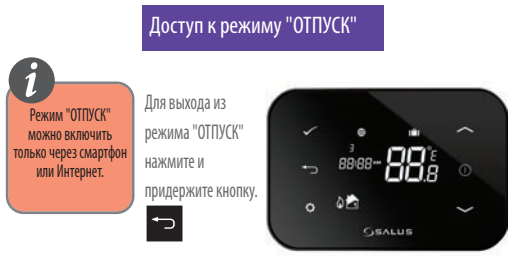

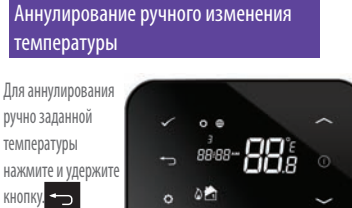

**GSALUS** 

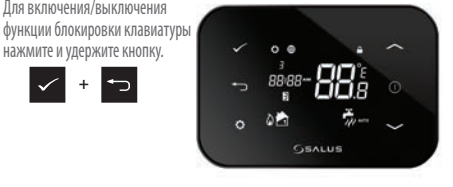

## Функция блокировки

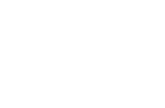

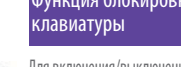

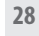

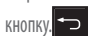

Для выхода из режима"экономия энергии" нажмите и удерживайте

### Выход из режима "экономия энергии"

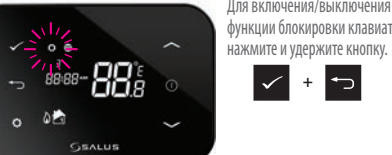

## Для включения/выключения

+

Пример для четырёх уровней температуры в 6 временных зонах.

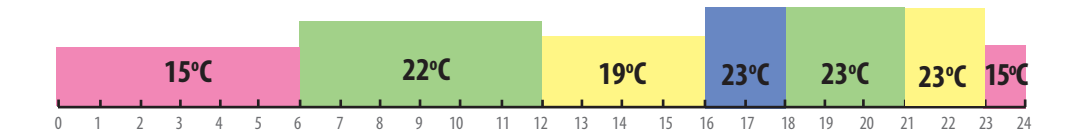

### Пример для двух уровней температуры в 6 временных зонах.

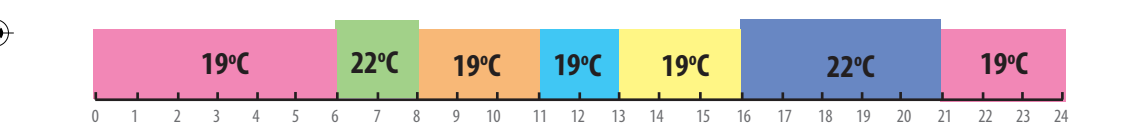

## 18. Гарантия

SALUS Controls гарантирует, что данный продукт будет свободен от любого дефекта материала или изготовления, и будет соответствовать всем заявленным параметрам, в течение двух лет с даты установки. SALUS Controls берет на себя всю ответственность за нарушение этой гарантии и будет (по своему выбору) производить ремонт или замену дефектного изделия.

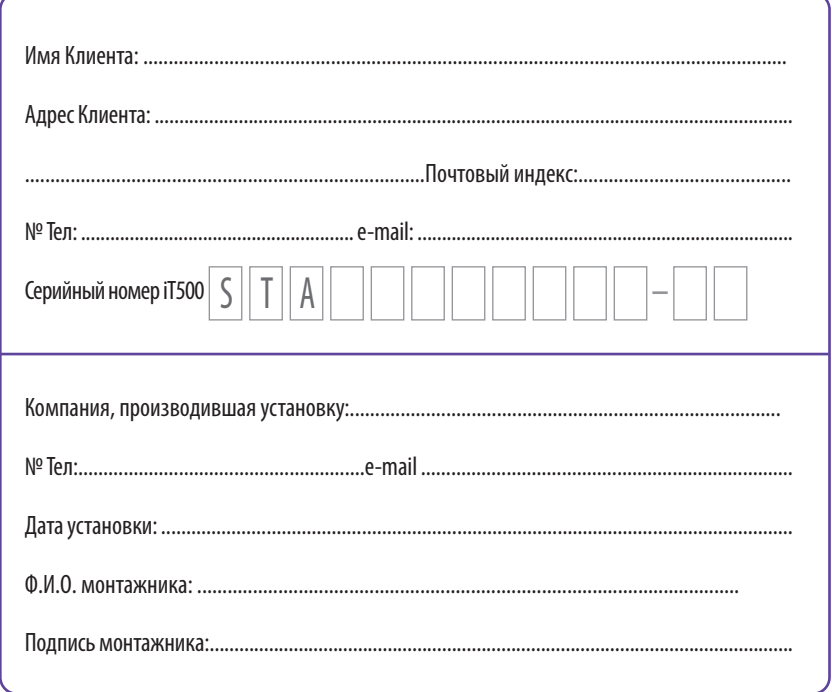

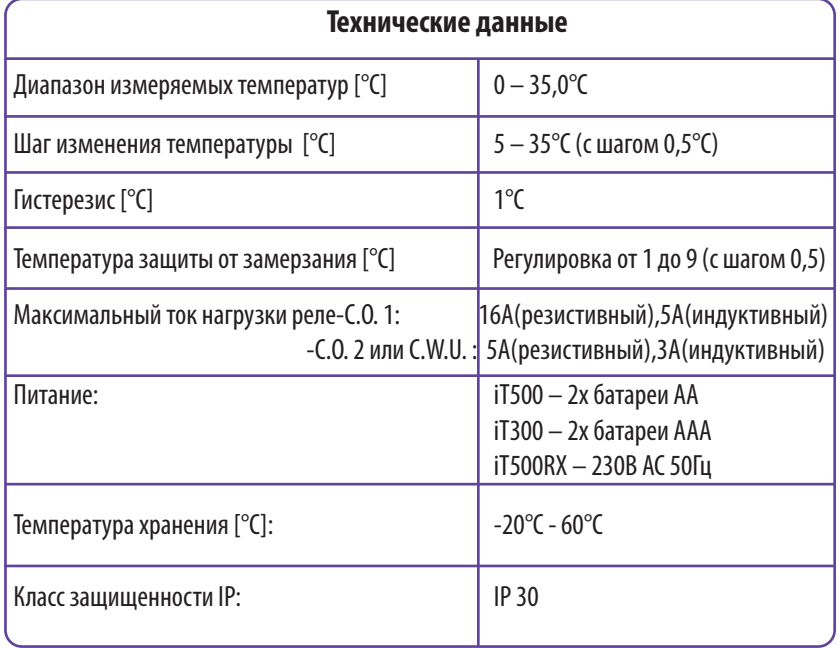

Дистрибьютор фирмы SALUS: QL CONTROLS OOO, К.Т. ул. Бельска 4 А 43-200 Пщина тел. 32 700 74 53 export@salus-controls.eu

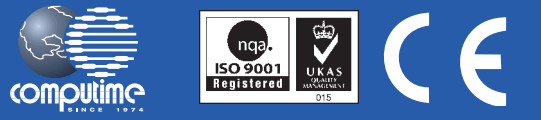

### SALUS Controls часть Computime Group Limited

Согласно политике развития продуктов, SALUS Controls plc оговаривает себе право до изменения спецификации, дизайна, а также материалов указанных в этом каталоге, использованых для продукции, без предупреждения.

# www.salus-controls.eu